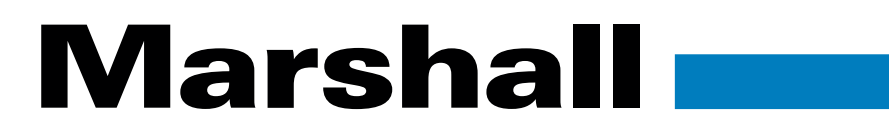

# CV630-BI/WI/ND3/ND3W UHD30 NDI® PTZ Camera

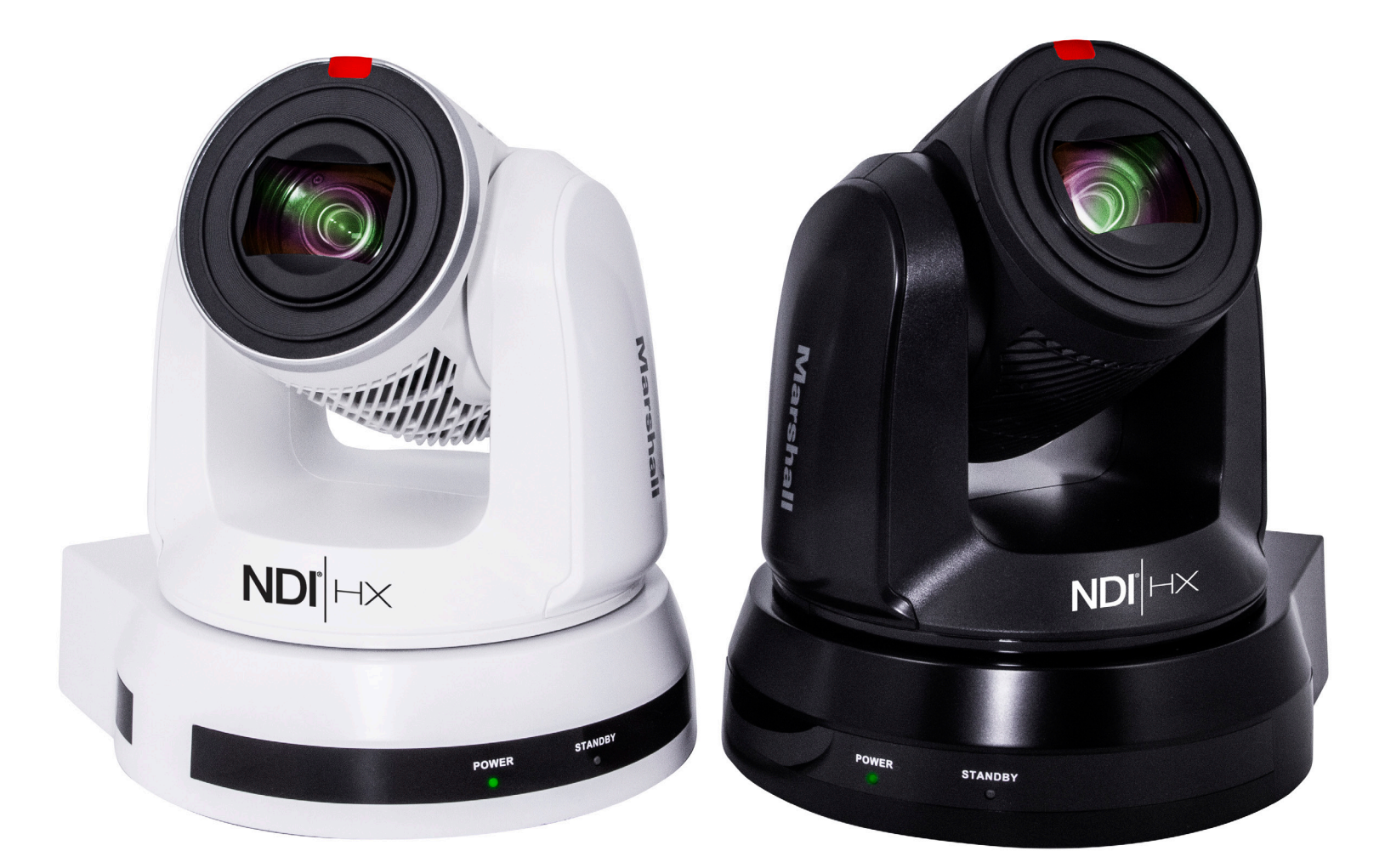

# User Manual

# **Table of Contents**

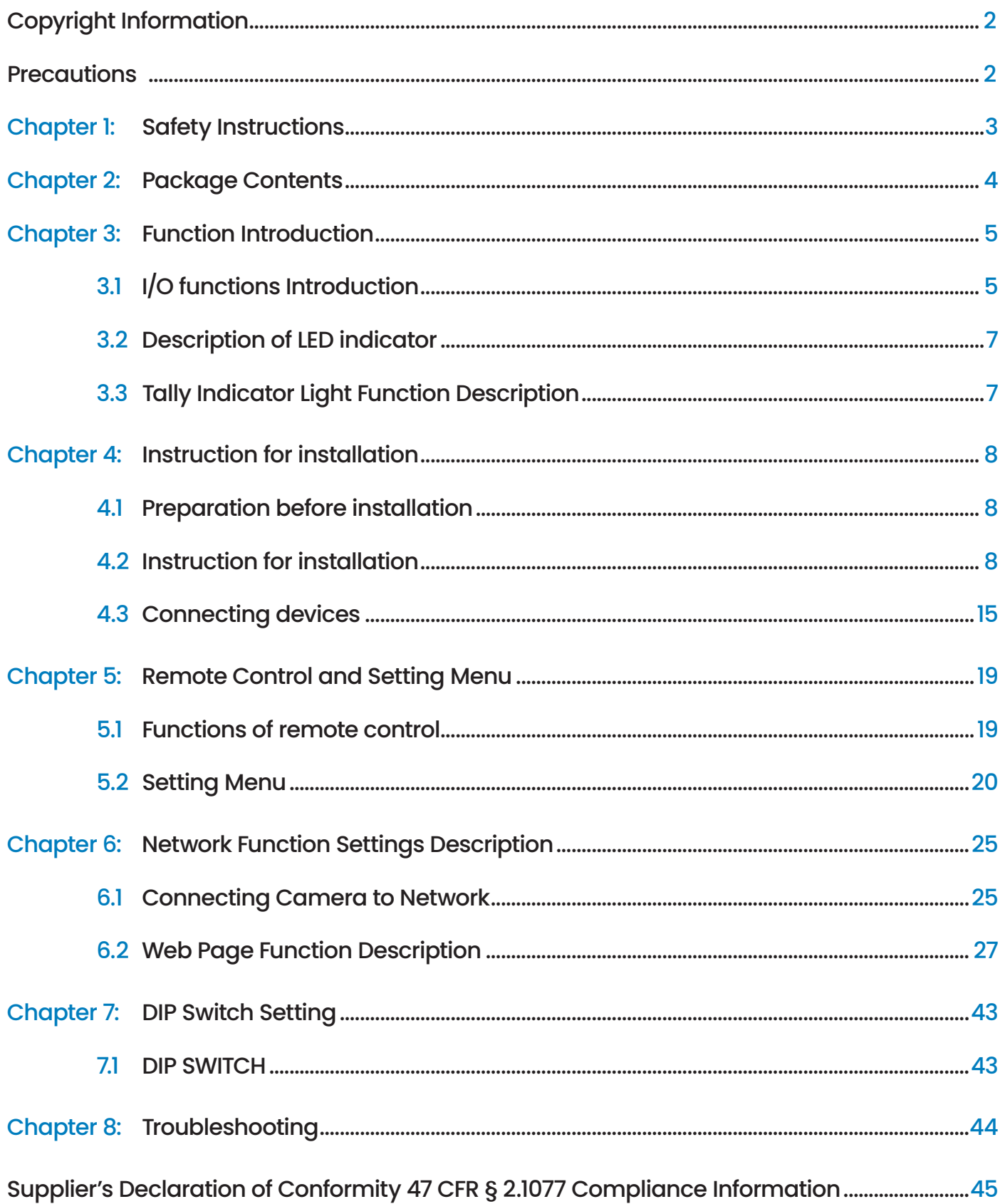

#### Copyrights © Marshall Electronics, Inc. All rights reserved.

Copying, reproducing or transmitting this file is not allowed if a license is not provided by Marshall Electronics, Inc., unless copying this file is for the purpose of backup after purchasing this product.

In order to keep improving the product, Marshall Electronics, Inc. hereby reserves the right to make changes to product specifications without prior notice. The information in this file is subject to change without prior notice.

To fully explain or describe how this product should be used, this manual may refer to names of other products or companies without any intention of infringement.

Disclaimer of warranties: Marshall Electronics, Inc. is not responsible for any possible technological, editorial errors or omissions, nor responsible for any incidental or related damages arising from providing this file, using, or operating this product.

# **Precautions**

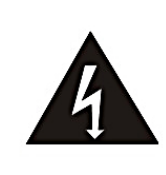

This symbol indicates that this equipment may contain dangerous voltage which could cause electric shock.

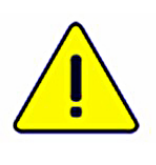

This symbol indicates that there are important operating and maintenance instructions in this User Manual with this unit.

#### **FCC WARNING**

This equipment has been tested and found to comply with the limits for a Class A digital device, pursuant to part 15 of the FCC Rules. These limits are designed to provide reasonable protection against harmful interference when the equipment is operated in a commercial environment.

#### **NOTICE :**

The changes or modifications not expressly approved by the party responsible for compliance could void the user's authority to operate the equipment.

#### **IC WARNING**

This digital apparatus does not exceed the Class A limits for radio noise emissions from digital apparatus as set out in the interference-causing equipment standard entitled "Digital Apparatus," ICES-003 of Industry Canada.

#### **EN55032 CE WARNING**

Operation of this equipment in a residential environment could cause radio interference.

#### **KC WARNING**

This equipment is Industrial (Class A) electromagnetic wave suitability equipment and seller or user should take notice of it, and this equipment is to be used in the places except for home.

# **Chapter 1:** Safety Instructions

#### **Always follow these safety instructions when setting up and using this product:**

#### **1. Operation**

- **1.1** Please use the product in the recommended operating environment, away from water or source of heat.
- **1.2** Do not place the product in tilted position or unstable trolley, stand or table.
- **1.3** Please clean the dust on the power plug prior to usage. Do not insert the product's power plug into a multiplug to prevent sparks or a fire.
- **1.4** Do not block the slots and openings in the case of the product. They provide ventilation and prevent the product from overheating.
- **1.5** Do not open or remove covers, otherwise it may expose you to dangerous voltages and other hazards. Refer all servicing to licensed service personnel.
- **1.6** Unplug the product from the wall outlet and refer servicing to licensed service personnel when the following situations happen:
	- If the power cords are damaged or frayed.
	- If liquid is spilled into the product or the product has been exposed to rain or water.

#### **2. Installation**

**2.1** For security considerations, please make sure the standard hanging rack you bought is in line with UL or CE safety approbations and installed by technician personnel approved by agents.

#### **3. Storage**

- **3.1** Do not place the product where the cord can be stepped on as this may result in fraying or damage to the lead or the plug.
- **3.2** Unplug the product during thunderstorms or if it is not going to be used for an extended period.
- **3.3** Do not place the product or accessories on top of vibrating equipment or heated objects.

#### **4. Cleaning**

- **4.1** Disconnect all the cables prior to cleaning and wipe the surface with a dry cloth. Do not use alcohol or volatile solvents for cleaning.
- **5. Batteries** (for products or accessories with batteries)
	- **5.1** When replacing batteries, please only use similar or the same type of batteries.
	- **5.2** When disposing of batteries or products, please adhere to the relevant instructions in your country or region for disposing of batteries or products.

# **Chapter 2:** Package Contents

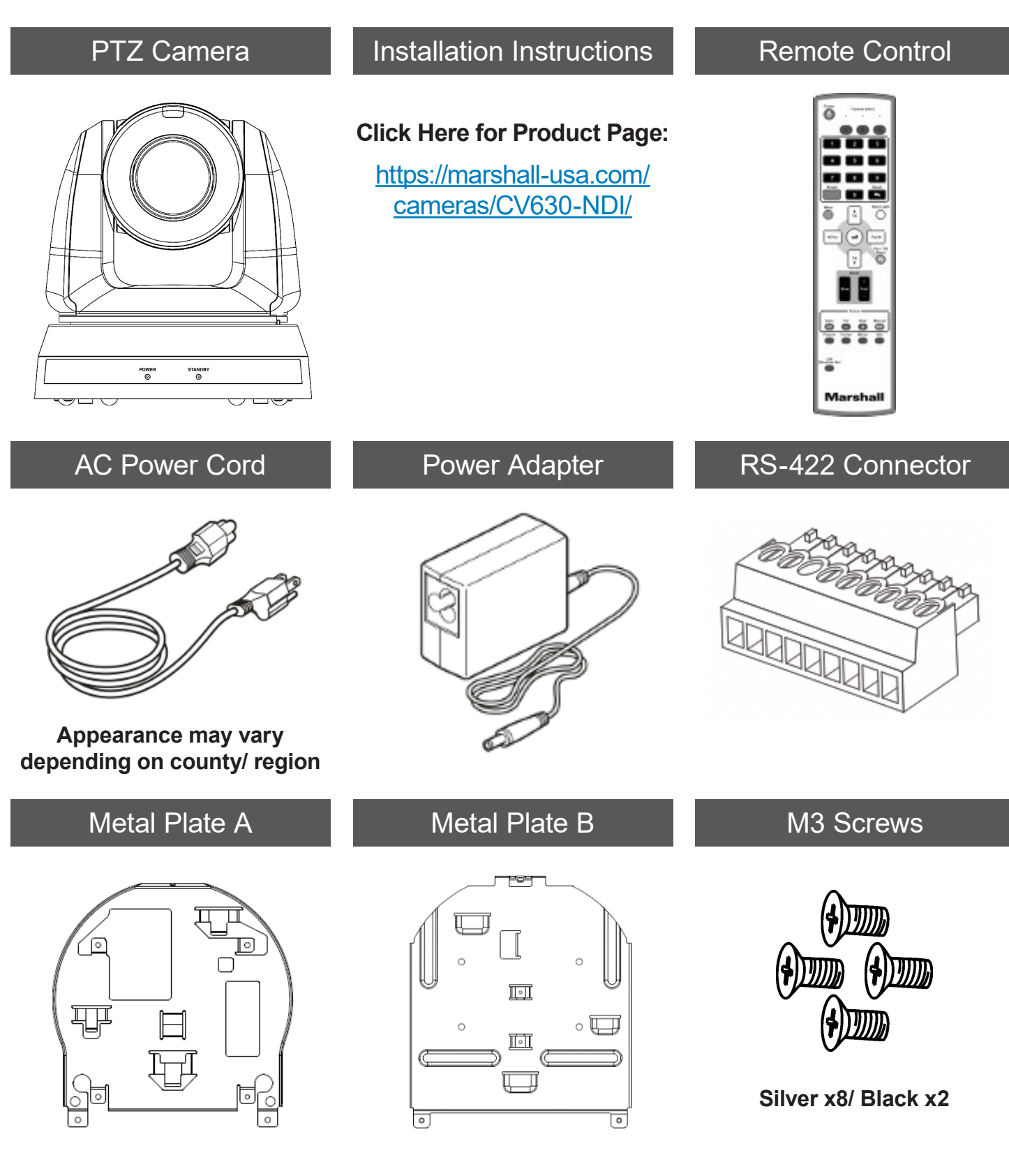

# **Chapter 3:** Function Introduction

- **3.1** I/O functions Introduction
- **3.1.1** Front View

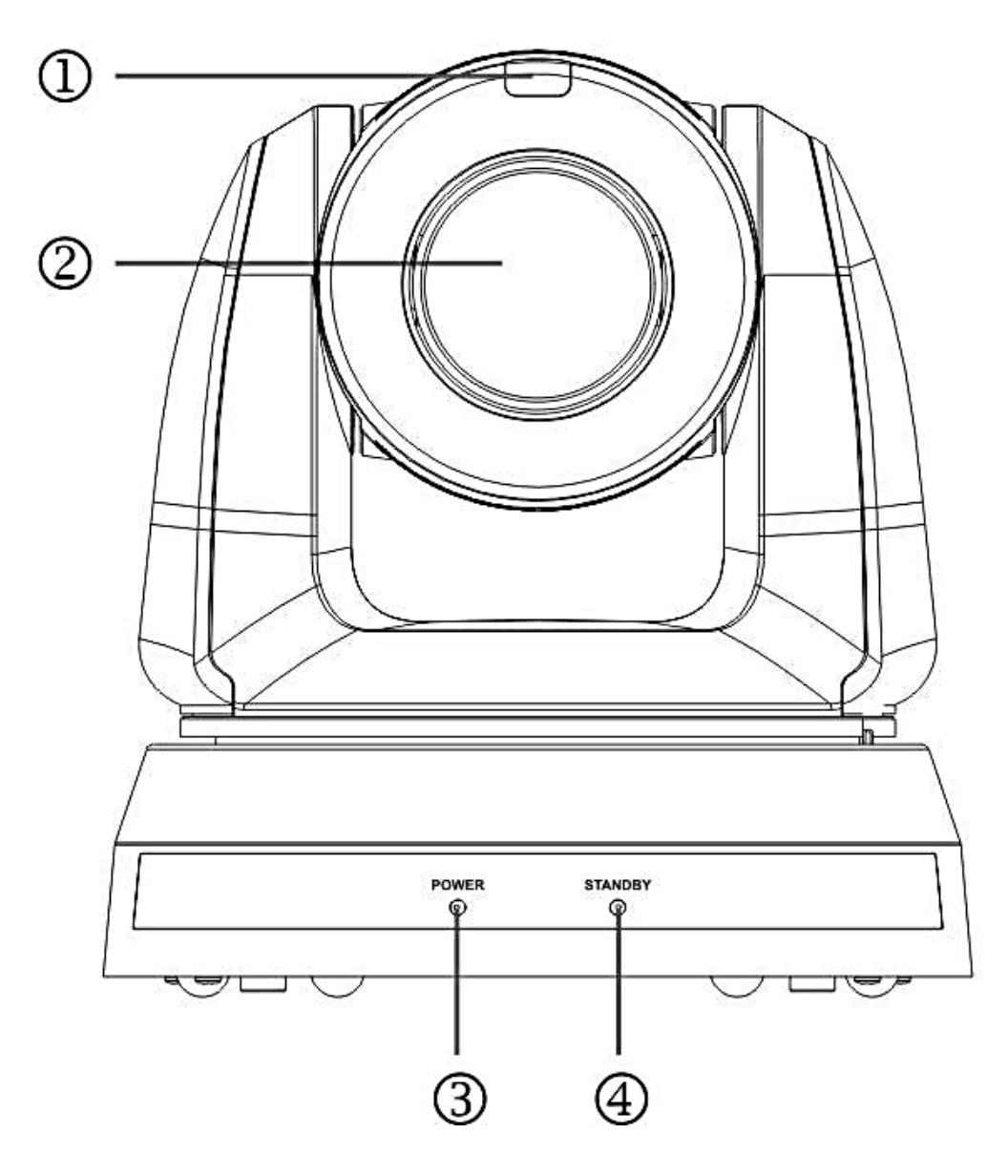

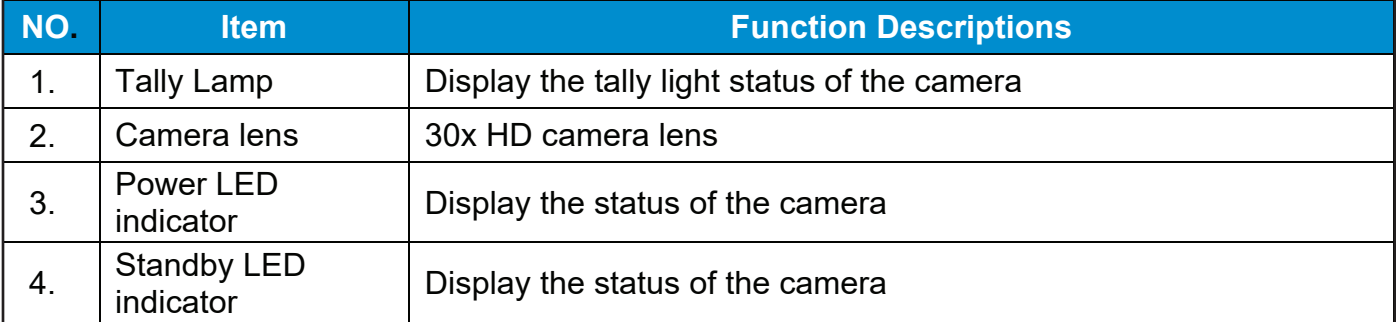

#### www.marshall-usa.com

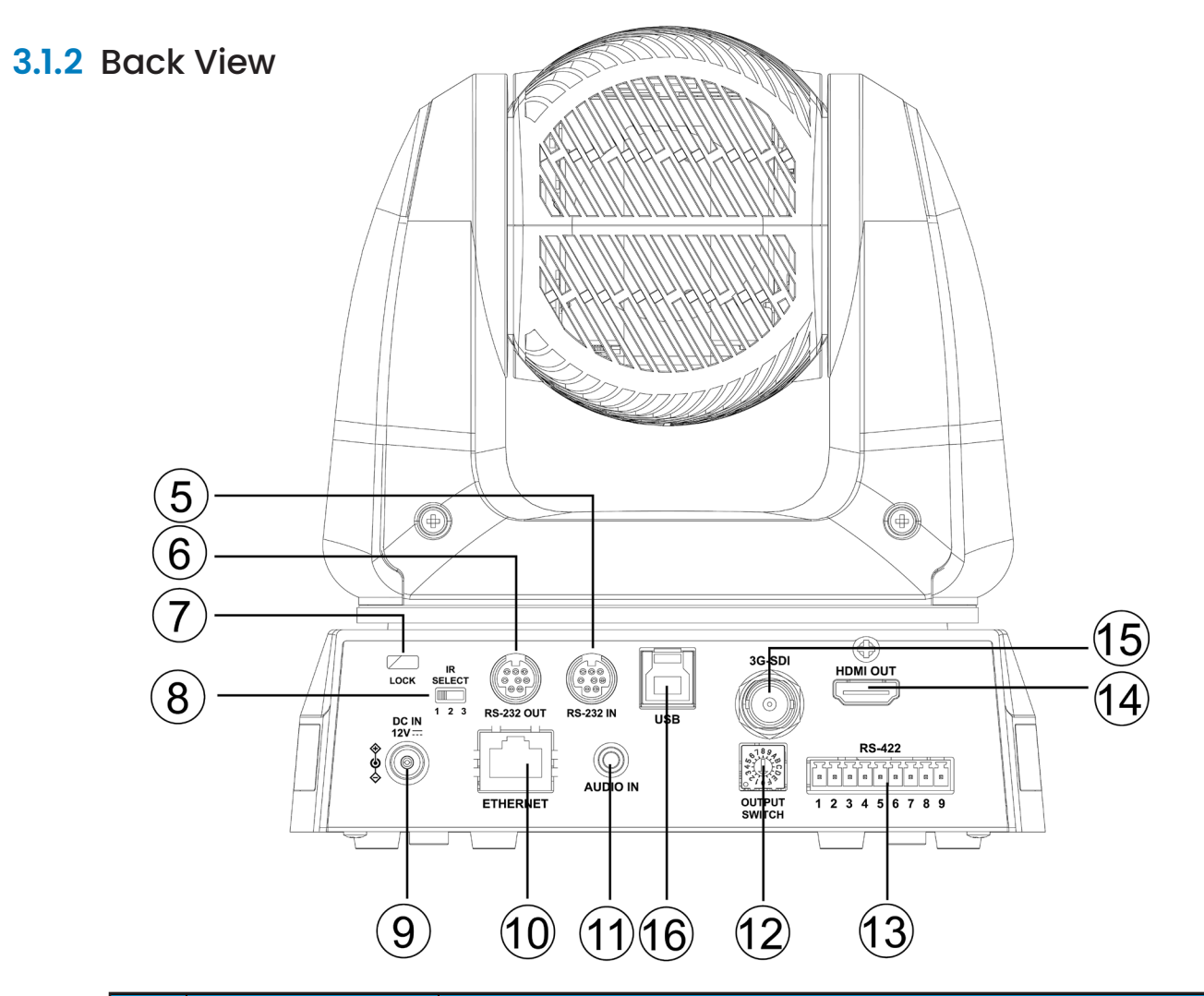

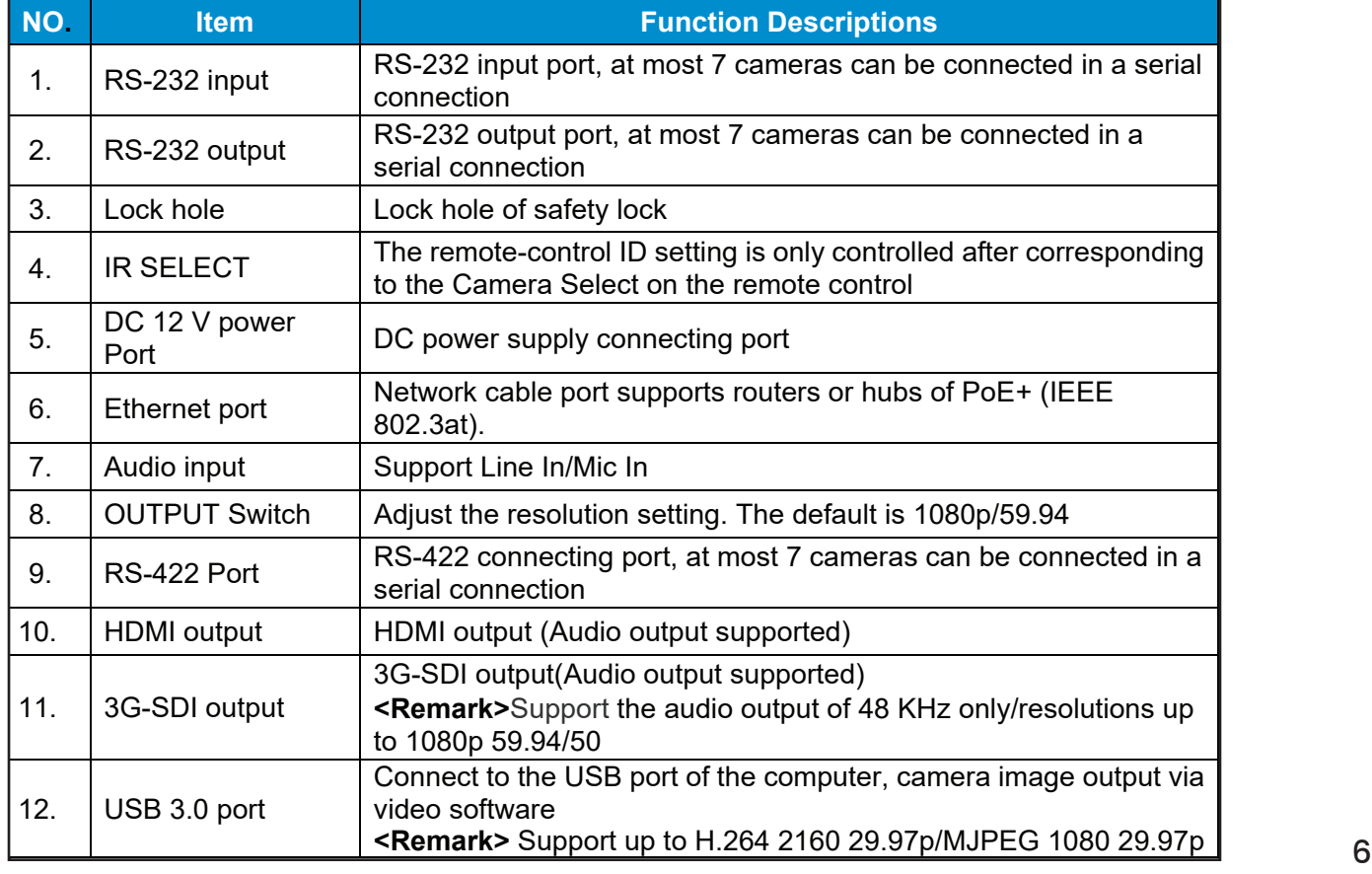

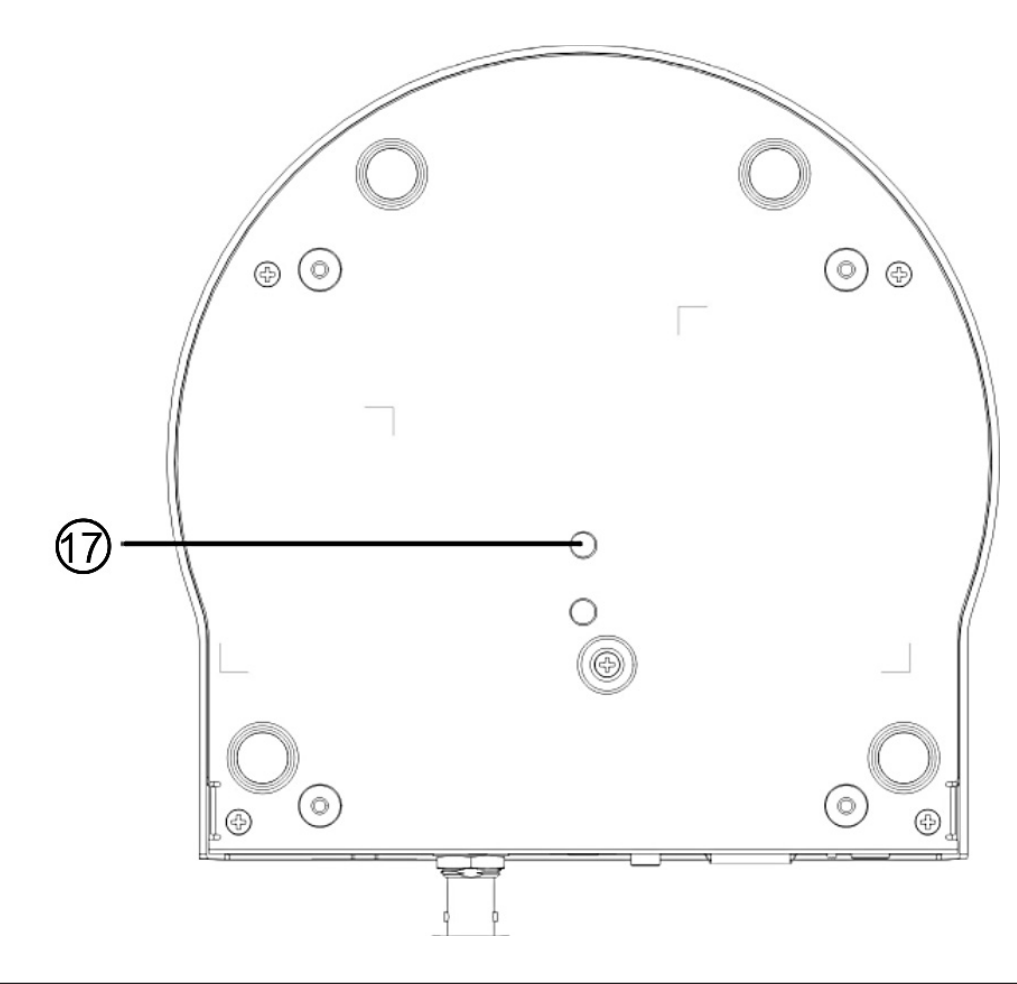

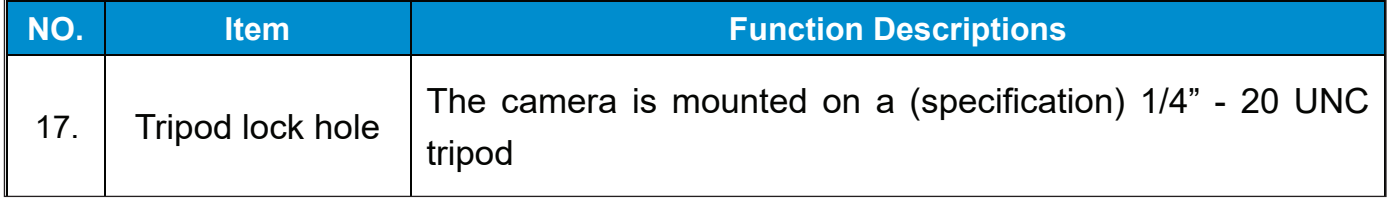

## **3.2:** Description of LED indicator

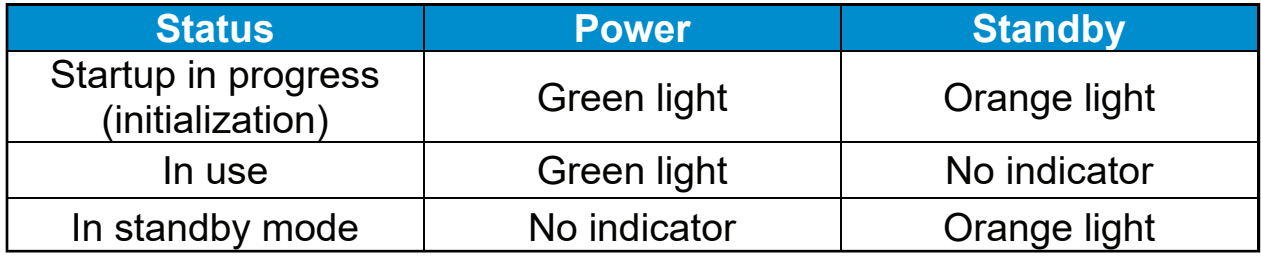

## **3.3:** Tally Indicator Light Function Description

The tally indicator light function can be enabled through RS-232 command. Please refer to RS-232 command set document.

# **Chapter 4: Instruction for installation**

### 4.1 Preparation before installation

Installation and connection of the camera requires special skills. To install by yourself, please follow necessary steps, ensure steady and tight installation of the device, and pay attention to your safety to avoid any accident.

### 4.1.1 Ensure the safety of the installation environment.

Please do not install the device on unstable ceiling or in a place where the device is in danger of falling to avoid any accident.

- 4.1.2 Please check whether accessories in the box are complete or not. Please contact the supplier for any shortage, and make sure to keep the accessories in the box intact.
- 4.1.3 Please choose a proper place for installation of camera in advance. Please determine an installation place according to the following requirements

#### 4.1.3.1 Confirm the position for the object to be captured.

4.1.3.2 Confirm whether the camera is set at a proper distance from other light sources.

### 4.2 Instruction for installation

4.2.1 I would like to install camera on the desk

#### 4.2.1.1 Precautions for installation

- Please install the machine on a flat desk
- Do not grab the camera head by hand when handling the device
- Do not rotate the camera head by hand, improper rotation may result in breakdown of the camera

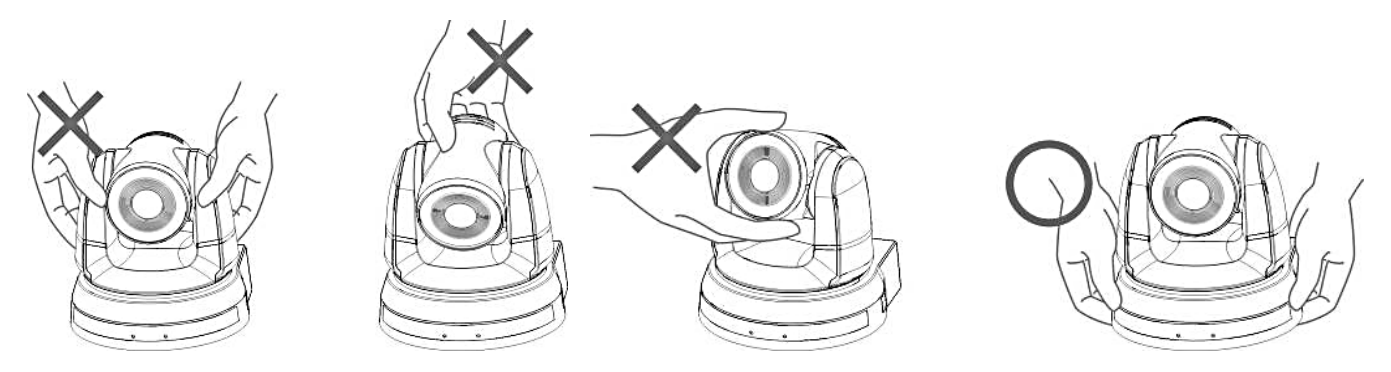

#### 4.2.1.2 Installation steps

- **1.** Please adjust DIP switch at first prior to installation *Please refer to Chapter 7 DIP Switch Setting for the relevant descriptions on DIP switch.*
- **2.** Place the camera on a flat desk directly to ensure the normal vertical and horizontal operation of the machine
- 4.2.2 I would like to install the camera on the ceiling
- 4.2.2.1 Prepare for the parts and equipment required during the installation

- **1.** Accessories in the box (metal plates A, B, M3 screw silver x 8, black x 2)
- **2.** Screw for locking on ceiling mounted hanger x 4
- **3.** Drilling machine, screwdriver, ladder

#### 4.2.2.2 Camera Size

#### L x W x H : 174 x 187 x 190 mm **Weight:** 2.0 Kg

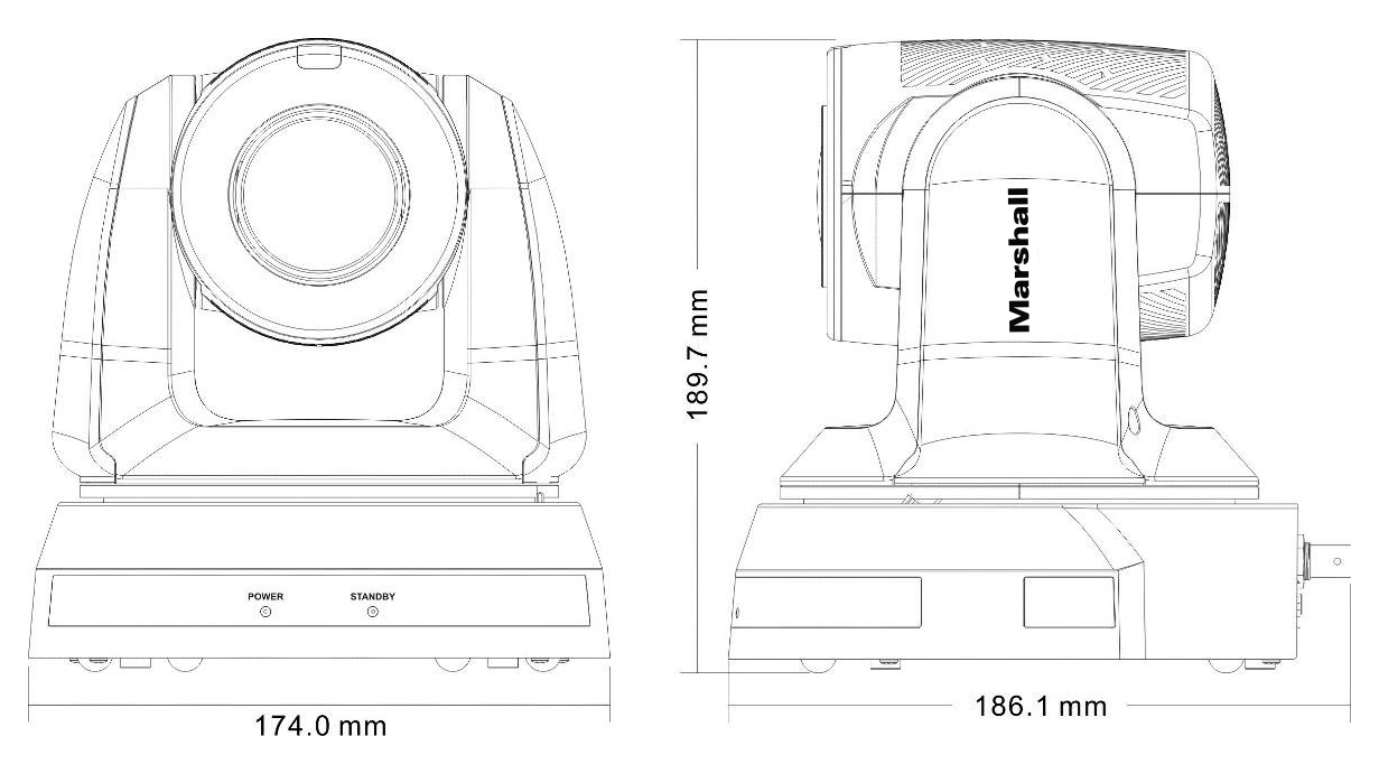

### 4.2.2.3 Max. rotation dimension of camera

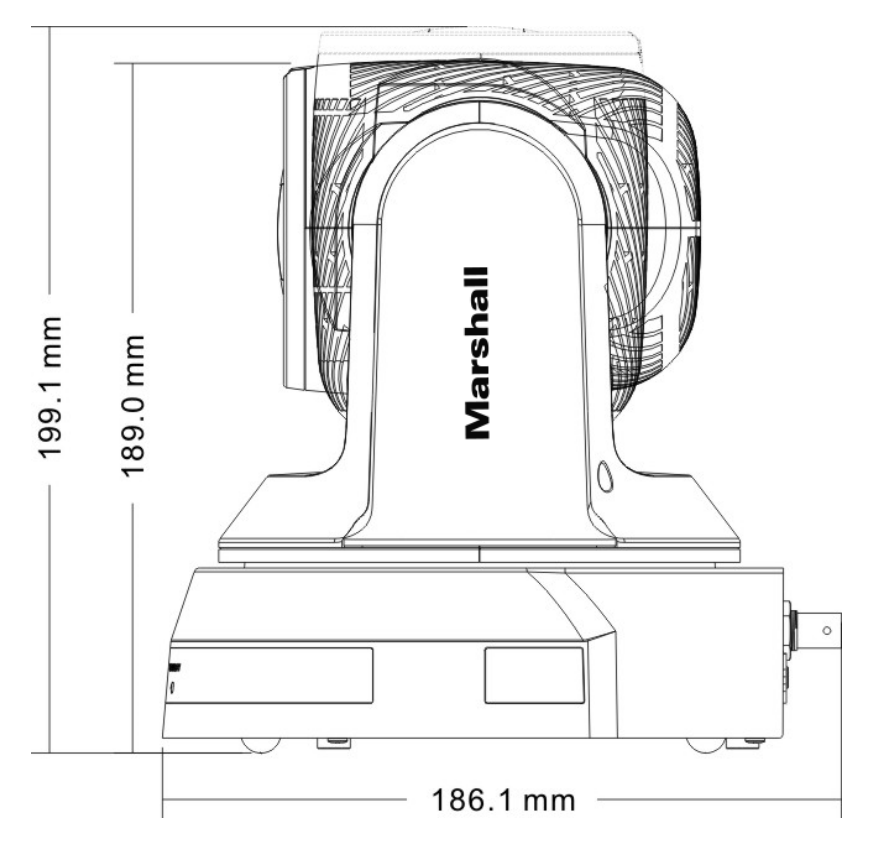

#### 4.2.2.4 Size Diagram

#### **1. Bottom of machine**

The camera can be mounted on a 1/4", -20 UNC PTZ tripod deck by using the lock holes on the bottom for the tripod.

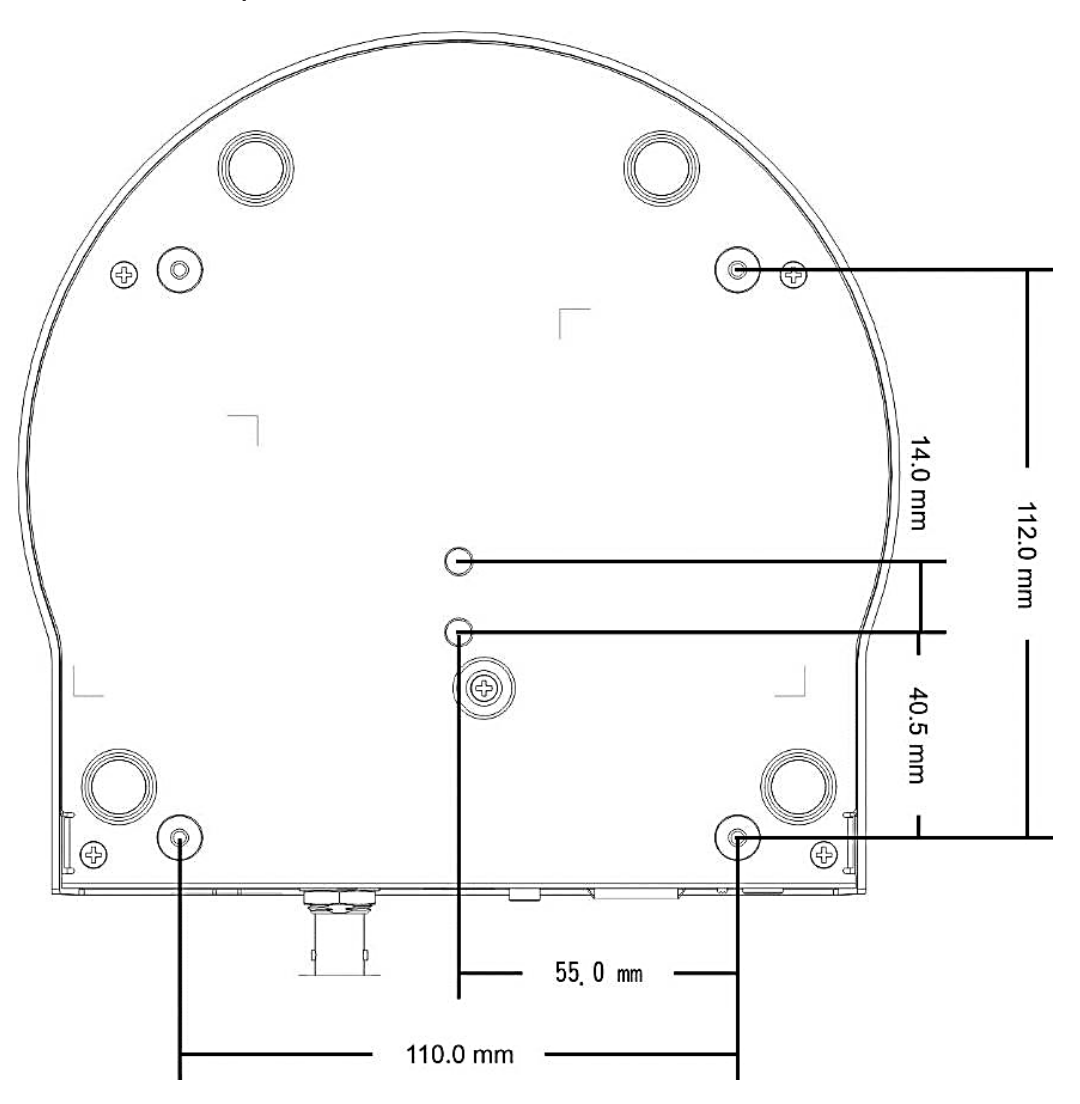

#### **2. Metal Plate size diagram**

• Metal plate A - machine side

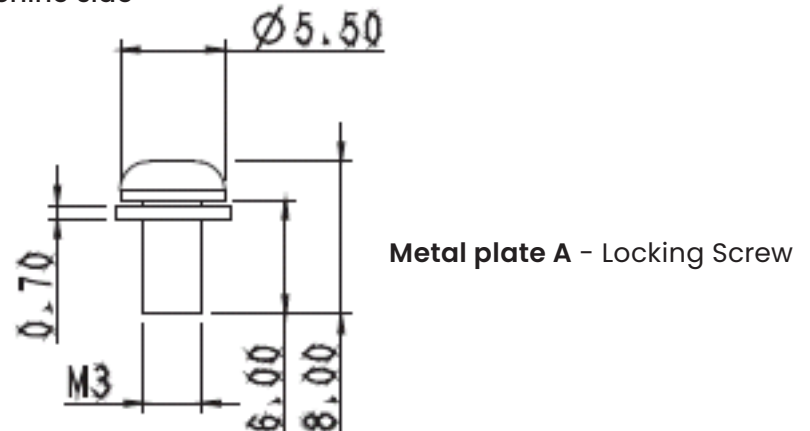

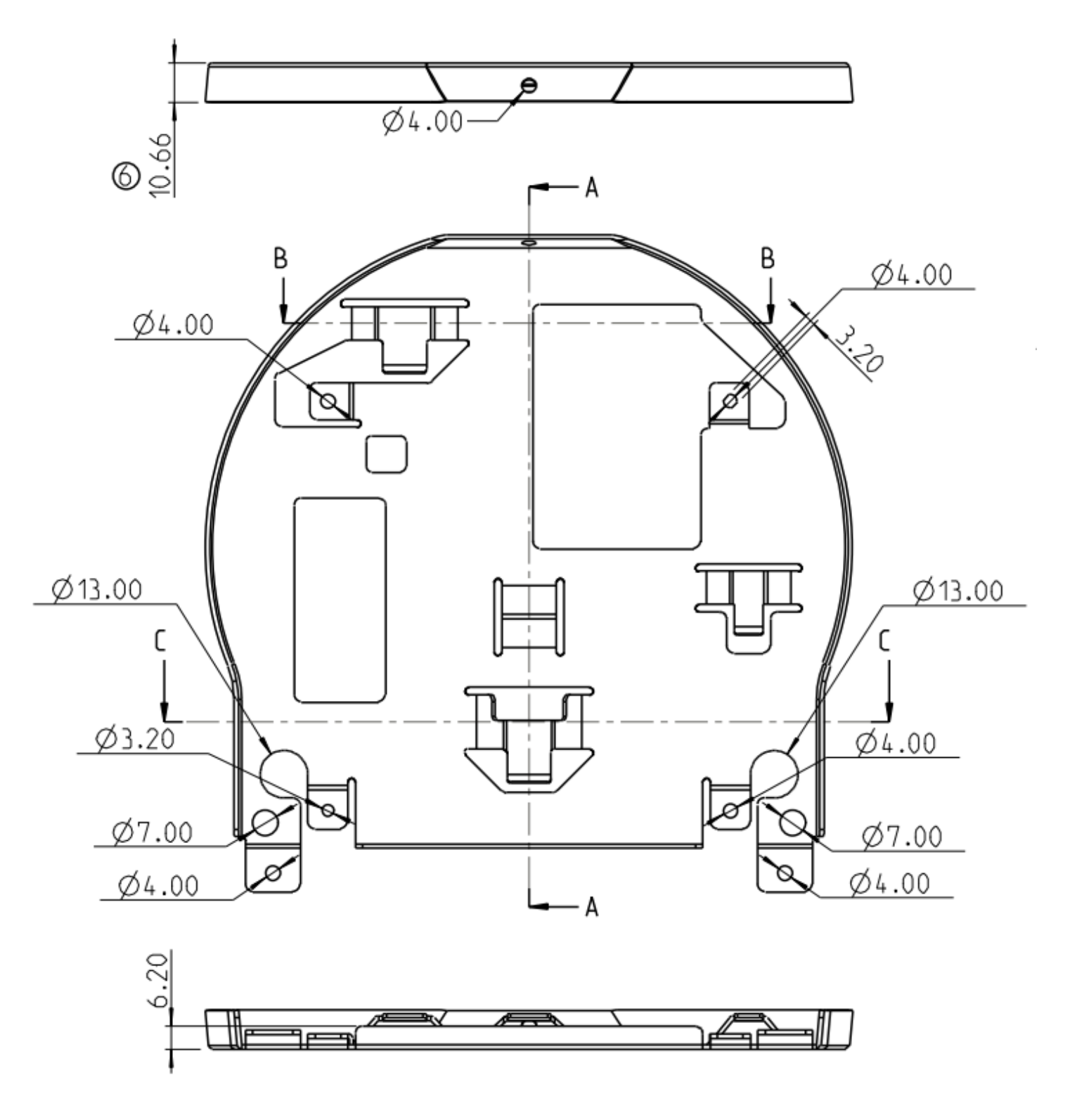

**Metal Plate A** - Machine Side

# $ØI_{2}00$ 8.00 M4  $27,55$ 25.00 3.60  $M4$ Metal plate B locking screw Metal plate B locking Bolt  $\circledcirc$ M3 Threaded Hole Ρ 53.50±0.10 O  $4 - 04.50$  $167.47^{+0.20}_{-0.40}$ 46.00±0.10  $\hat{\mathbb{O}}$ 85.27±0.20  $\mathscr{P}$ -B Q,

## **Metal Plate B** - Ceiling Side

**Metal Plate B** - Ceiling Side

83.50±0.10 140.00±0.10 156.60±0.10

M3 Threaded Hole

 $28.25 \pm 0.10$ 

M3 Threaded Hole

 $3 - 5.00 + 0.10$ 

┚□

### 4.2.2.5 Precautions for installation

- 1. Before installation, please confirm the orientation of the machine relative to the object to be captured
- 2. It is recommended that the machine should be set at more than 1.5 meter away from the object to be captured. Please adjust for a best distance according to the magnification of the lens

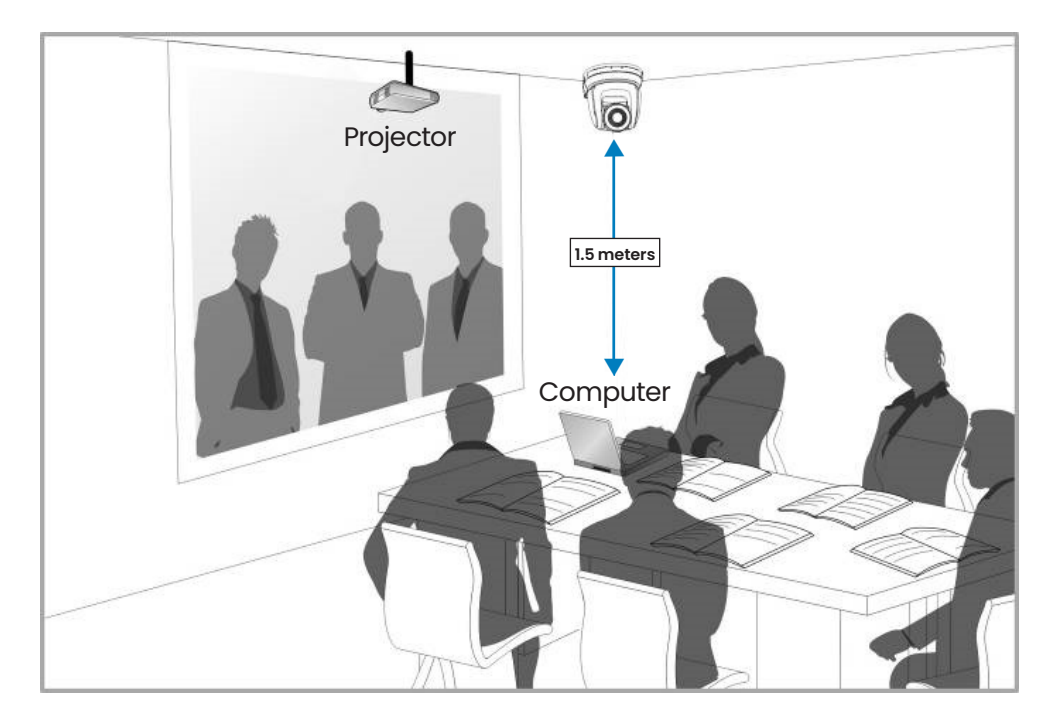

- 3. The machine (including metal plates) weighs about 2.5 kg. If it is to be installed on the ceiling, please use the hanger that has obtained UL security approval to prevent the machine from falling.
- 4. Please check whether the camera is installed securely on a regular basis

#### 4.2.2.6 Installation steps

1. Please adjust resolution on DIP switch at first

 *Please refer to Chapter 7 DIP Switch Setting for the relevant descriptions on DIP switch*

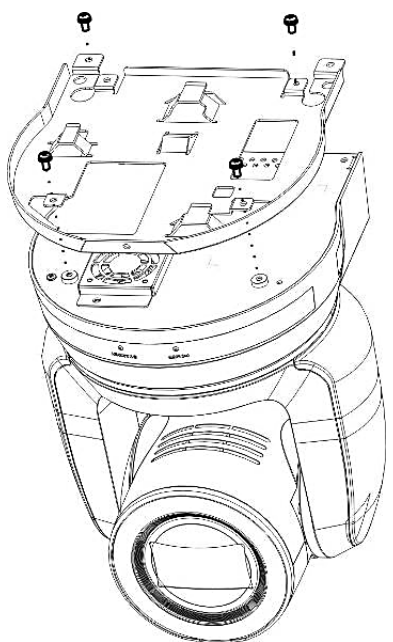

- 2. Fix the metal plate A on the machine base with 4 M3 silver screws
- 3. Lock the metal plate B on ceiling mounted hanger

 *CAUTION: (1) Please use the hanger that has obtained UL security approval*

> *(2) Please reserve the hole for the connecting wires of the camera*

www.marshall-usa.com

- 4. Combine the metal plate A and the metal plate B
	- (1) Push the metal plate A up to the ceiling and then to the right to latch the metal plate B
	- (2) And then secure with 2 M3 silver screws and 1 M3 black screw

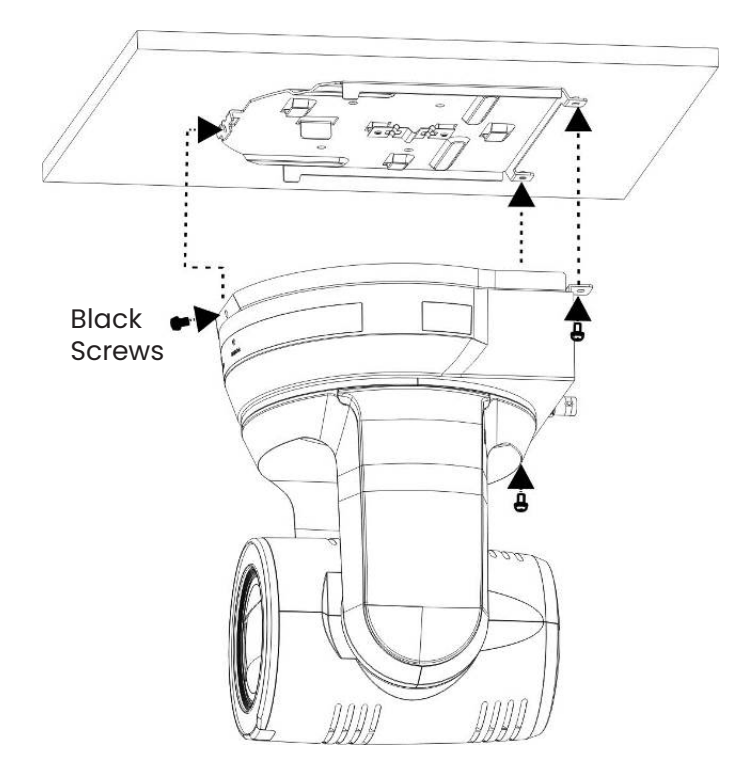

#### 4.2.2.7 How to remove

- 1. Remove the connecting wires from the camera
- 2. Uninstall the camera together with the ceiling, loosen the three screws that fix the metal plates A and B and push to the left to remove the machine
- 3. Then remove the screws on the hanger and the machine

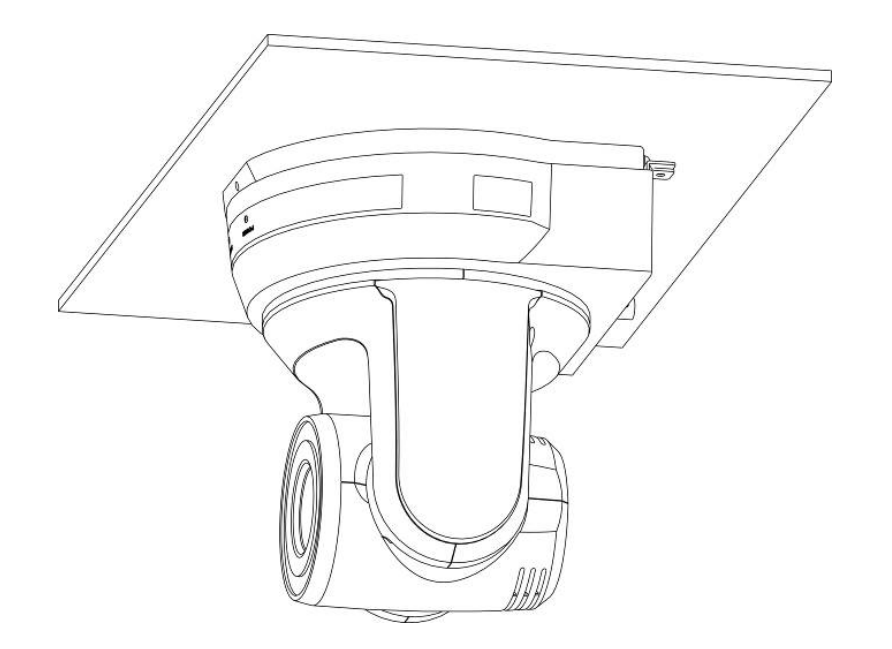

4.3 Connecting devices

## 4.3.1 Connecting to PC

Support up to H.264 2160 29.97p/ MPEG 1080 29.97p

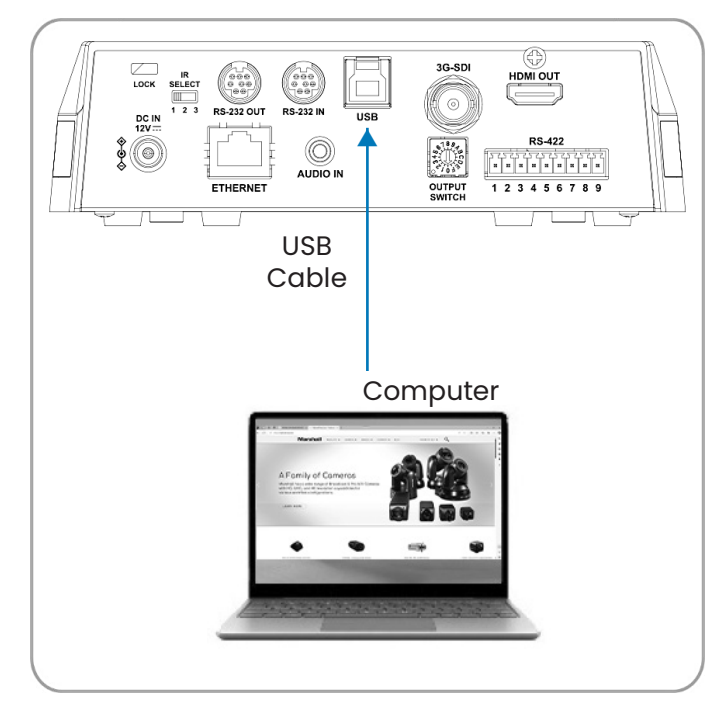

 (video conference) 4.3.2 Connecting to an HDTV/computer monitor (HDMI)

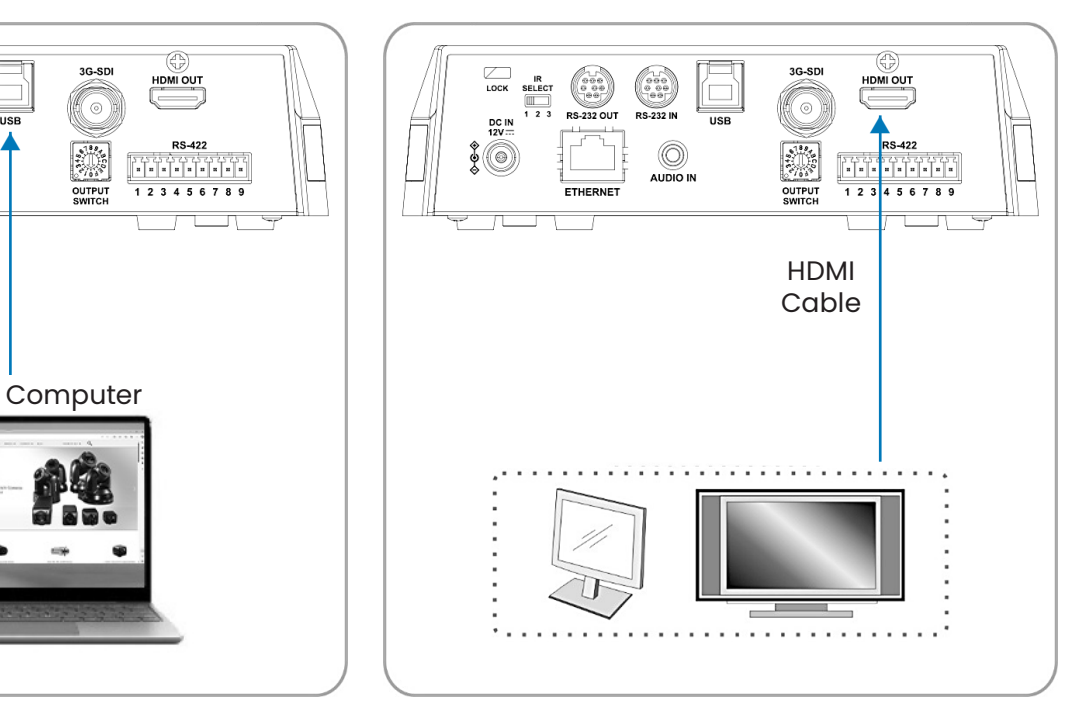

### 4.3.3 Connecting to Internet

 *For details of web page connection setting and description, please refer to Chapter 6 Network Function Settings Description* 

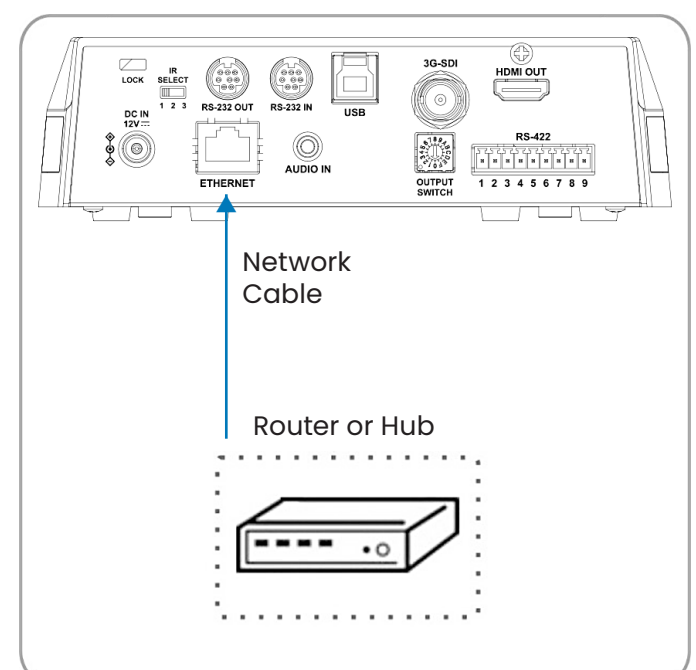

4.3.4 Connecting AUDIO IN Set the [Audio In] in the OSD to reflect the input device

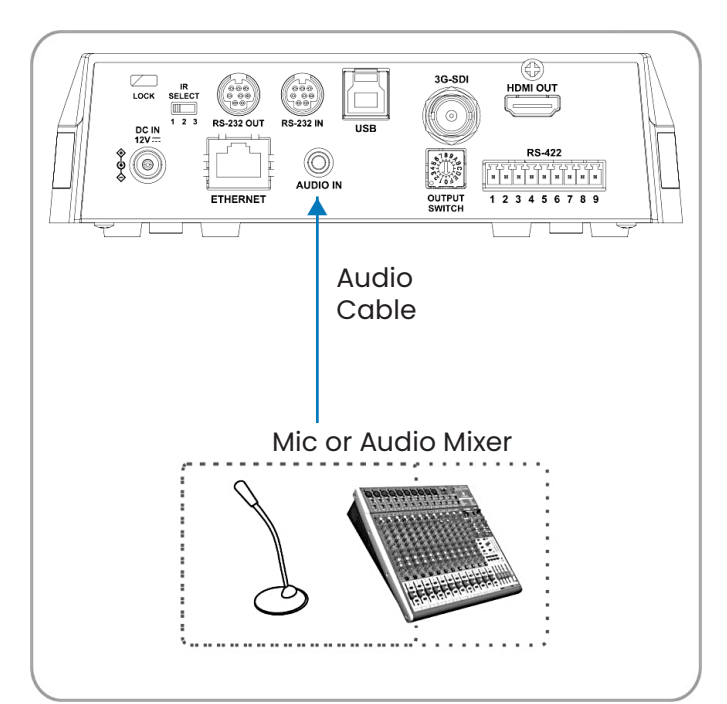

#### 4.3.5 Connecting RS-232

With RS-232 in/out, at most 7 Marshall cameras can be connected.

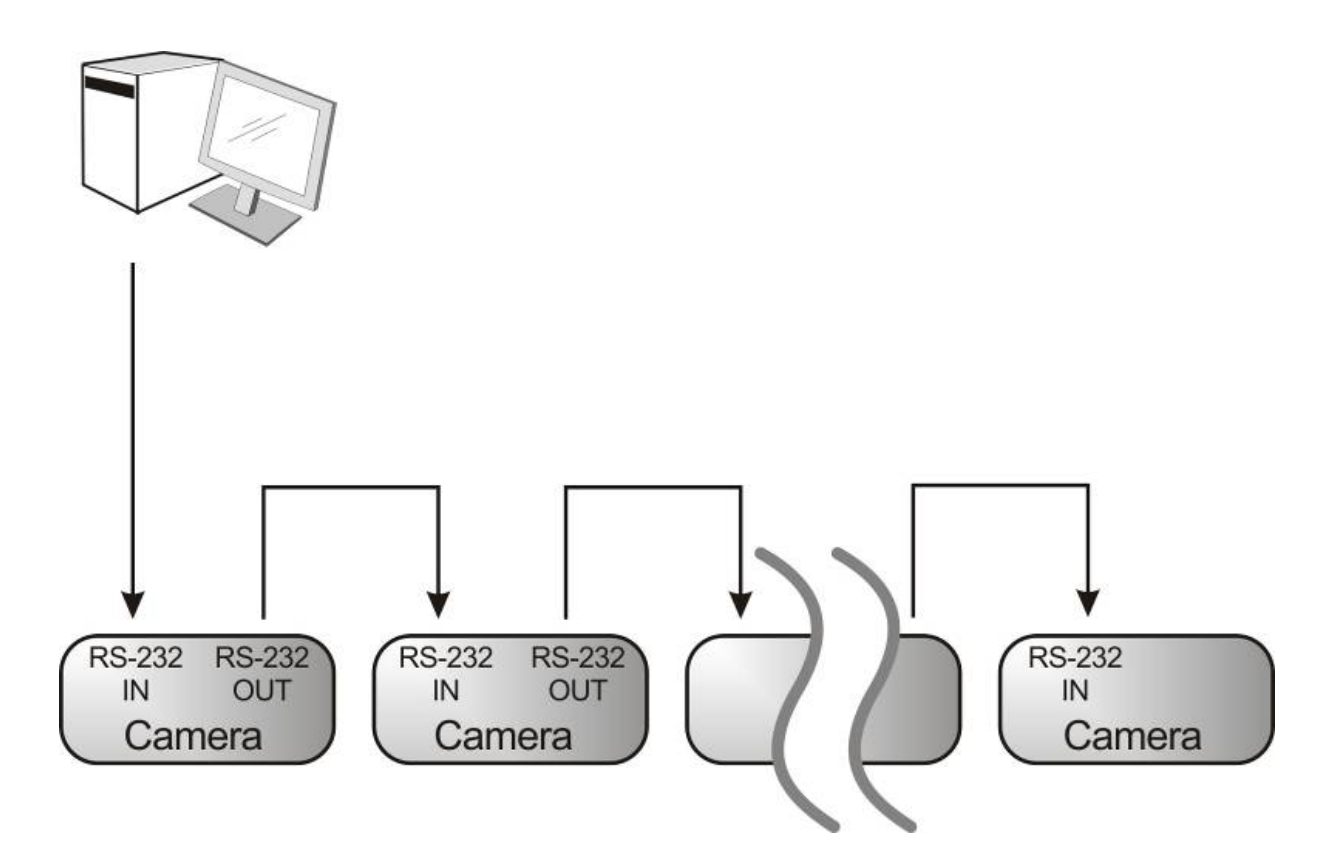

#### **• RS-232 PINS DEFINITION INSTRUCTIONS**

#### $\blacktriangleright$  RS-232 IN Pins Instructions

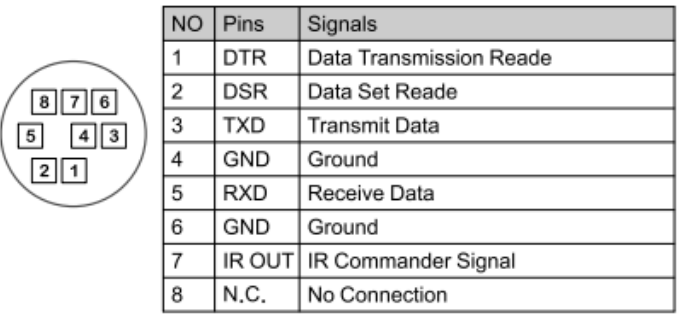

#### ▼ RS-232 Connection Instructions

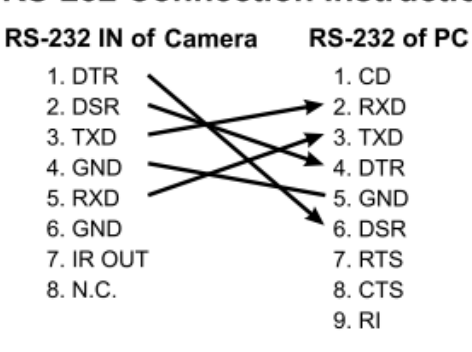

#### $\star$  RS-232 OUT Pins Instructions

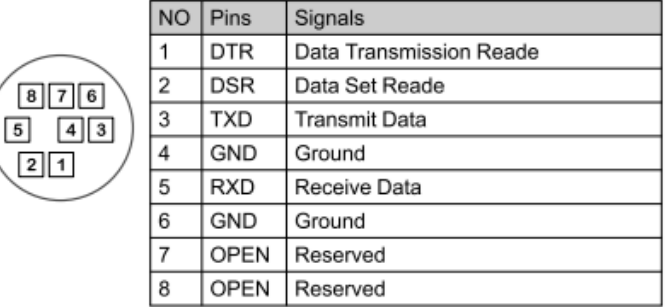

▼ RS-232 Connection Instructions

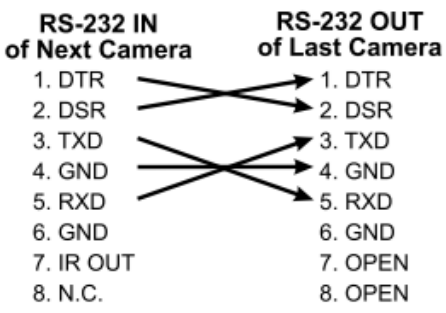

#### 4.3.6 Connecting RS-422

**CAUTION:** When RS-422 connection is being used, do not use RS-232 connection.

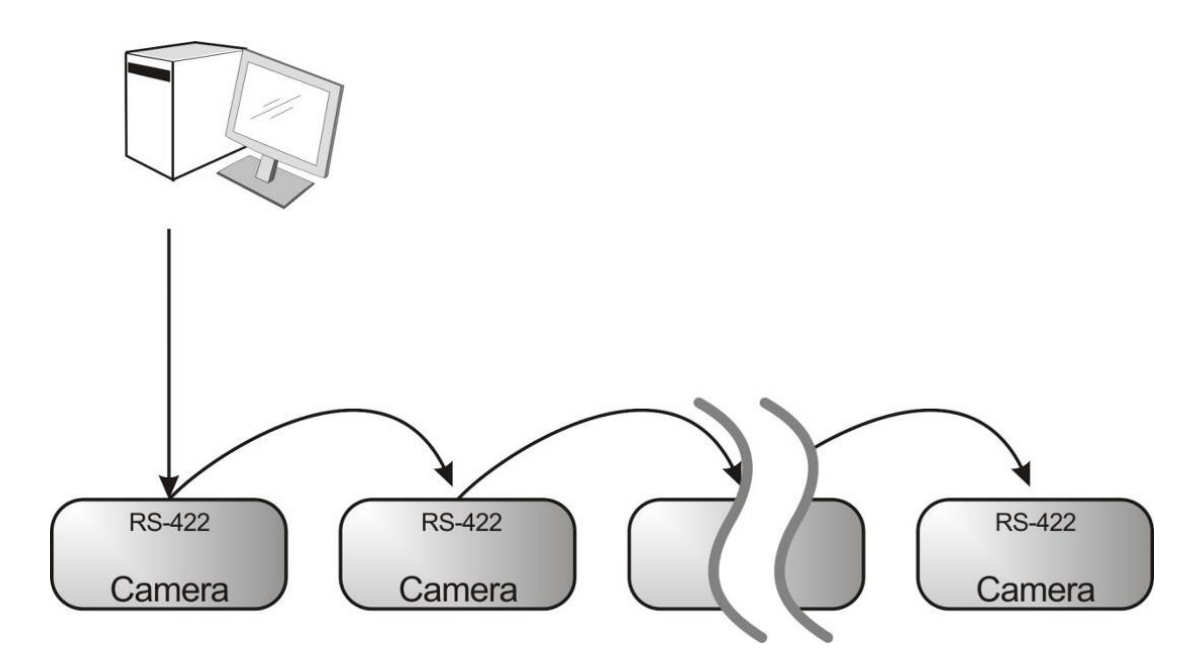

#### **• RS-422 PINS DEFINITION INSTRUCTIONS**

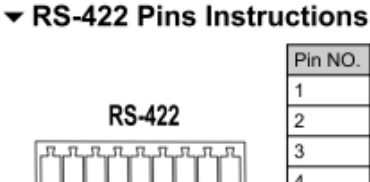

123456789

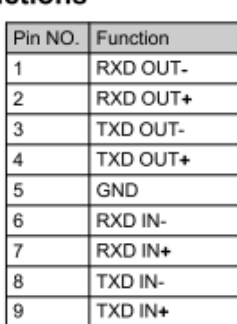

#### ▼ RS-422 Connection Instructions -Applicable to

#### **Marshall Compact Camera Controller**

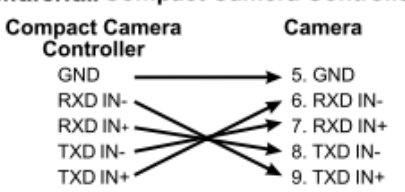

#### ▼ RS-422 Connection Instructions -Applicable to

**SONY Compact Camera Controller** 

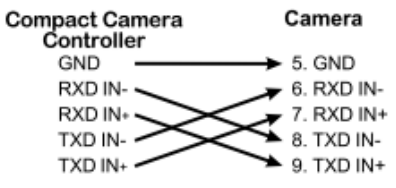

#### ▼ RS-422 Serial Connection

**Compact Camera** 

Controller

NC.

**NC**  $\overline{2}$ 

 $NC$ 

RXD IN-

RXD IN+

TXD IN-

TXD IN+

1

 $\overline{3}$  $\overline{NC}$ 

4

 $\sqrt{5}$ GND

6

١7

 $\overline{R}$ 

l 9

Up to seven cameras can be daisy-chained

**Third Camera** 

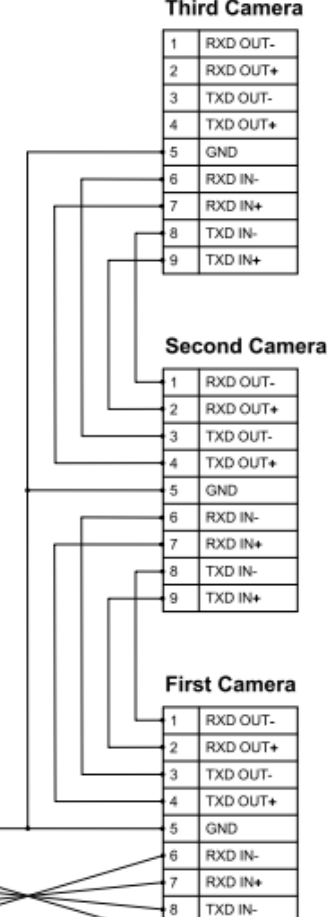

TXD IN+

#### **• RS-422 CONNECTION INSTRUCTIONS**

1. Hold the two sides of RS-422 connector and pull out in the direction shown by the arrow in the figure below

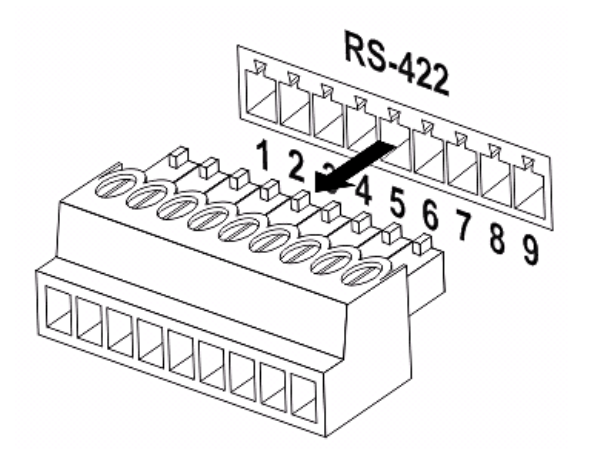

2. Peel off a section of copper wire (AWG Nos. 28 to 18) and insert it into the connector hole; then use flat screwdriver to fix it

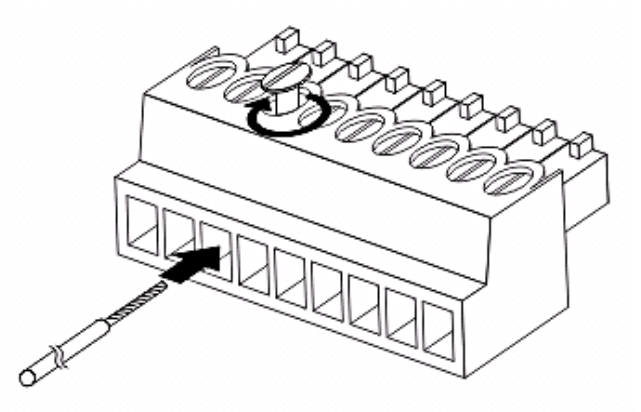

3. Insert the wired RS-422 connector back to the Camera. Now the connection is completed

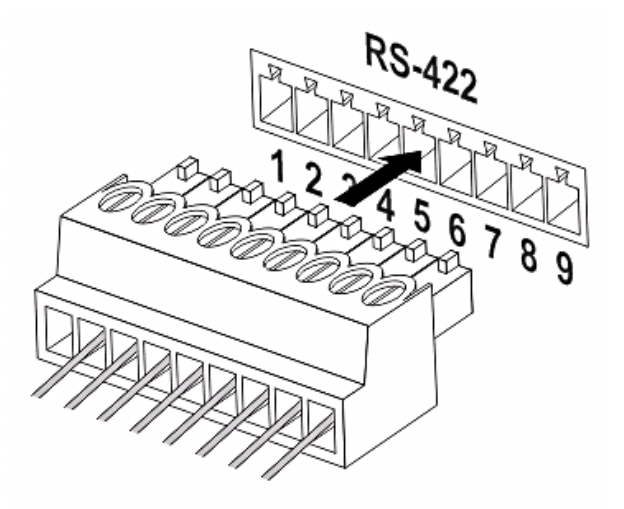

# **Chapter 5: Remote Control and Setting Menu**

## 5.1 Functions of remote control

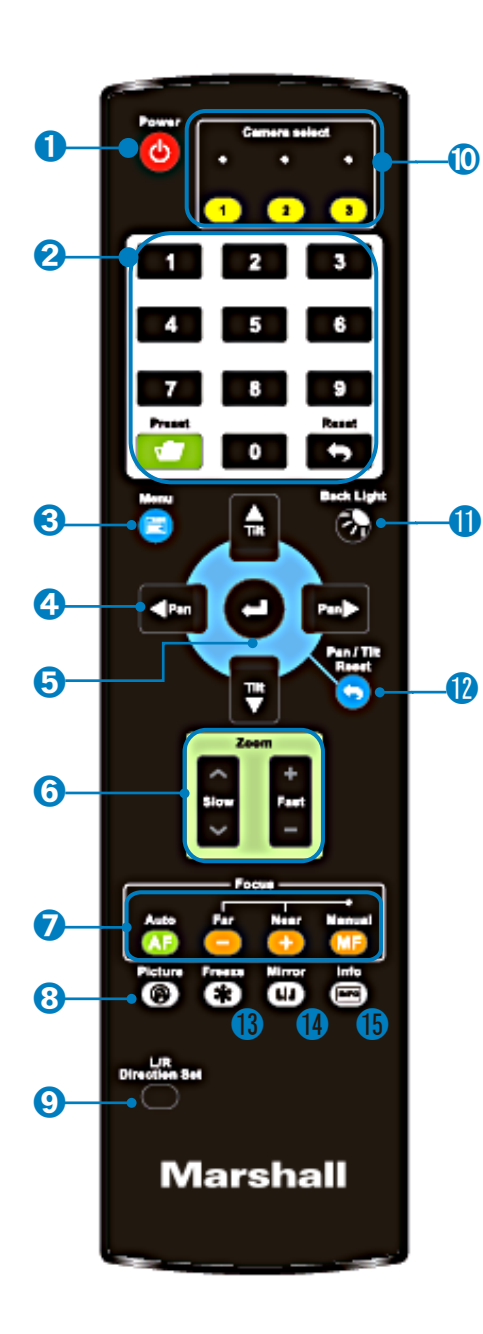

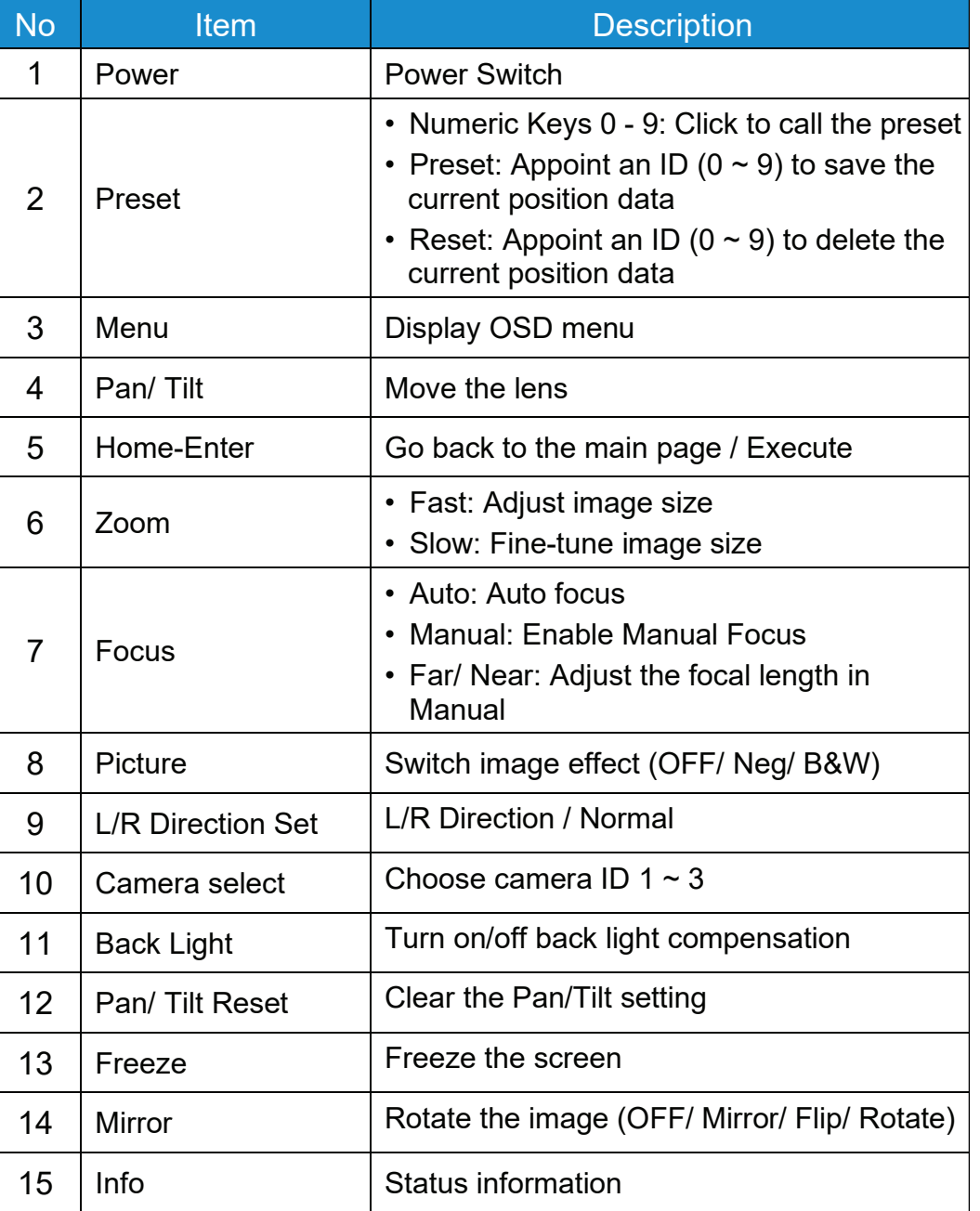

## 5.2 Setting Menu

Press **[Menu]** on the remote control to enter the setting menu; the **bold underlined** values in the following tables are defaults.

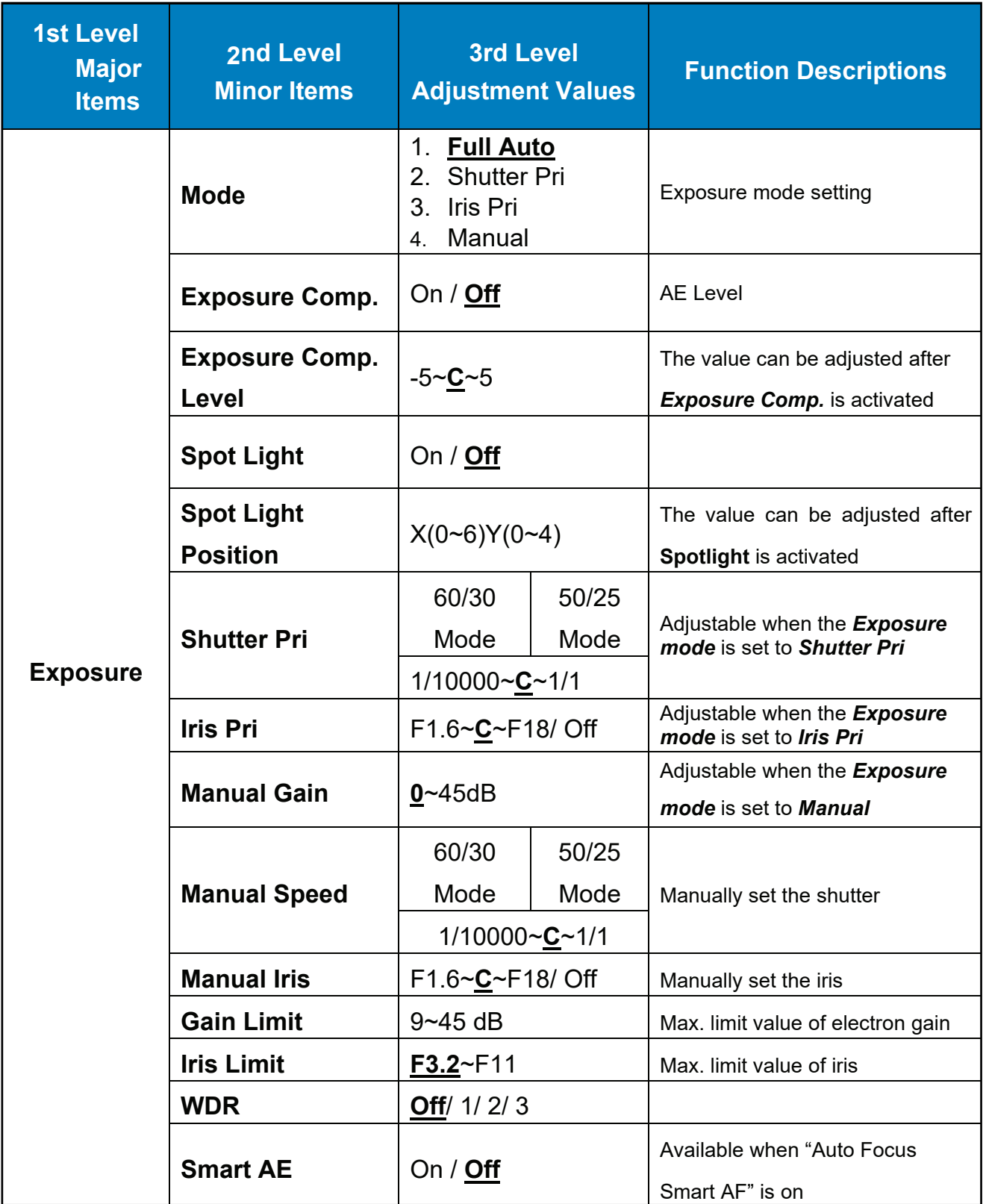

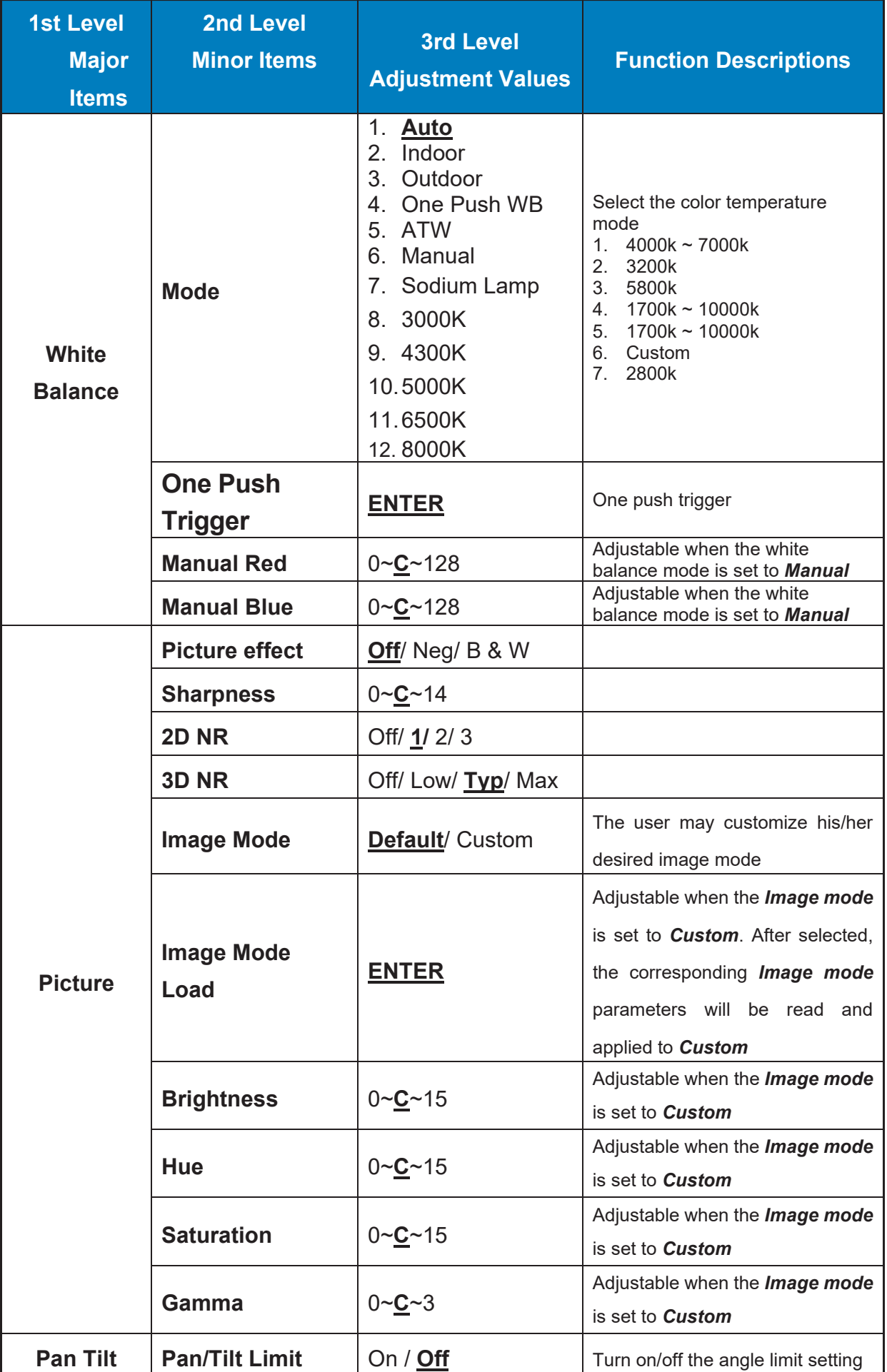

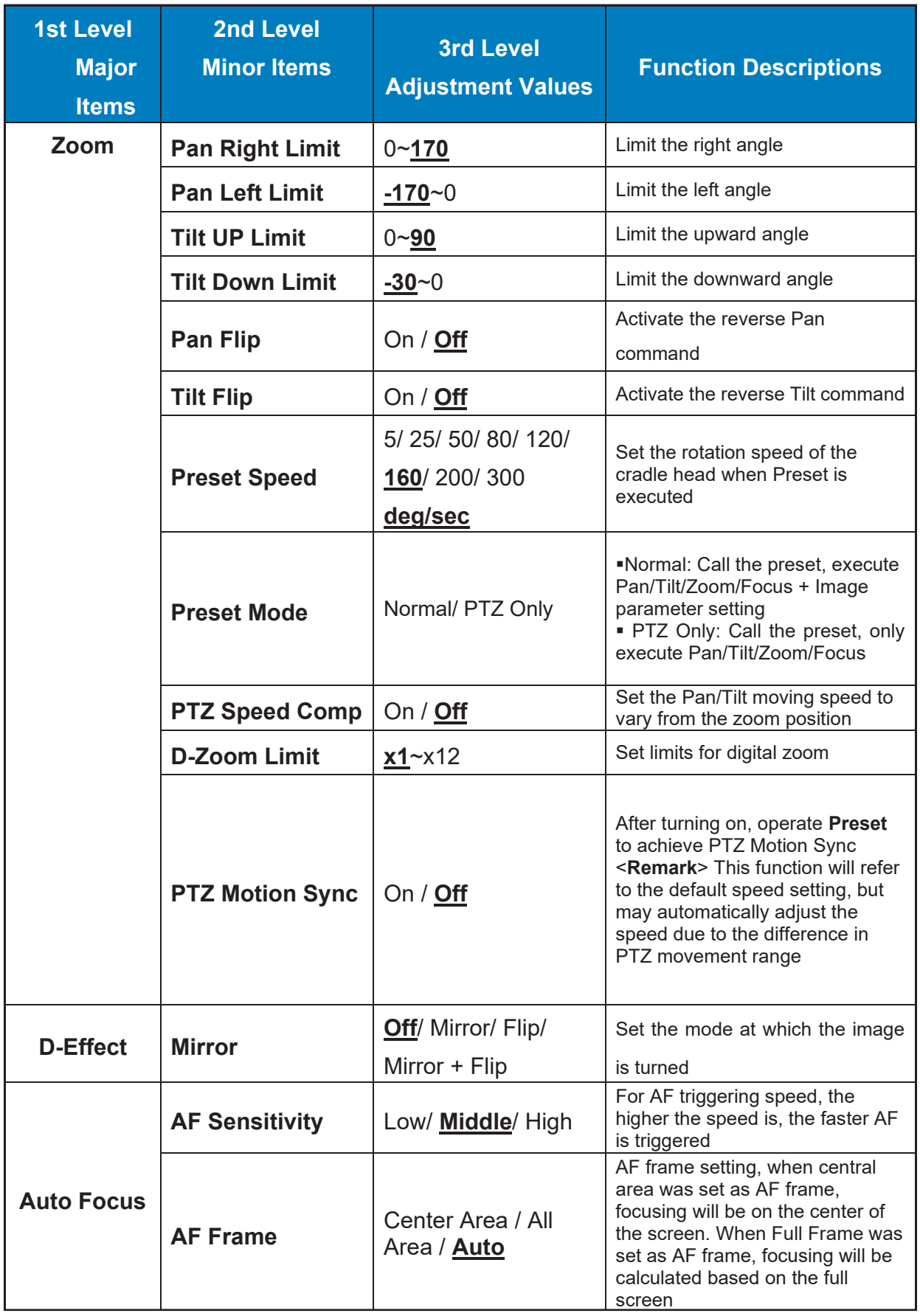

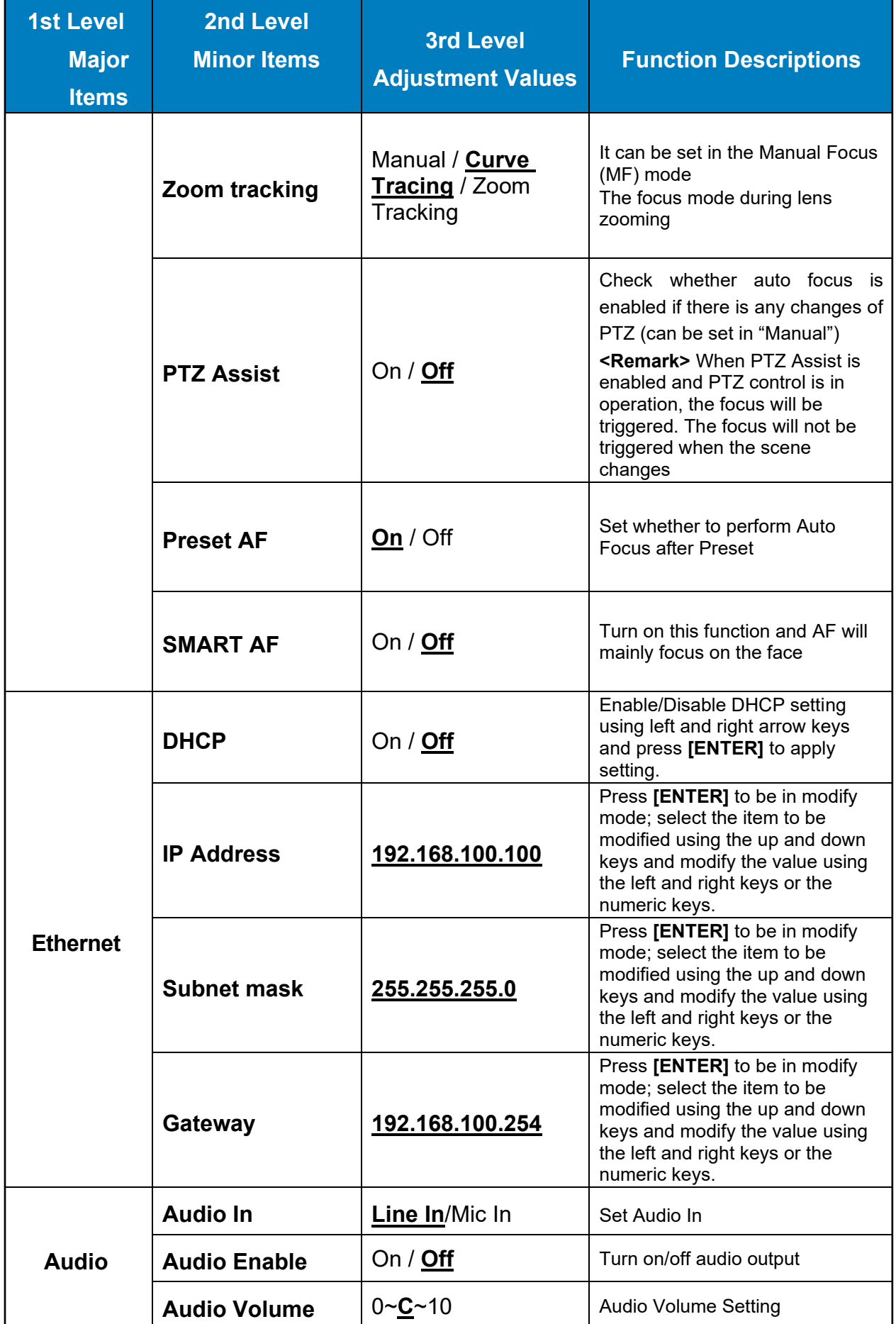

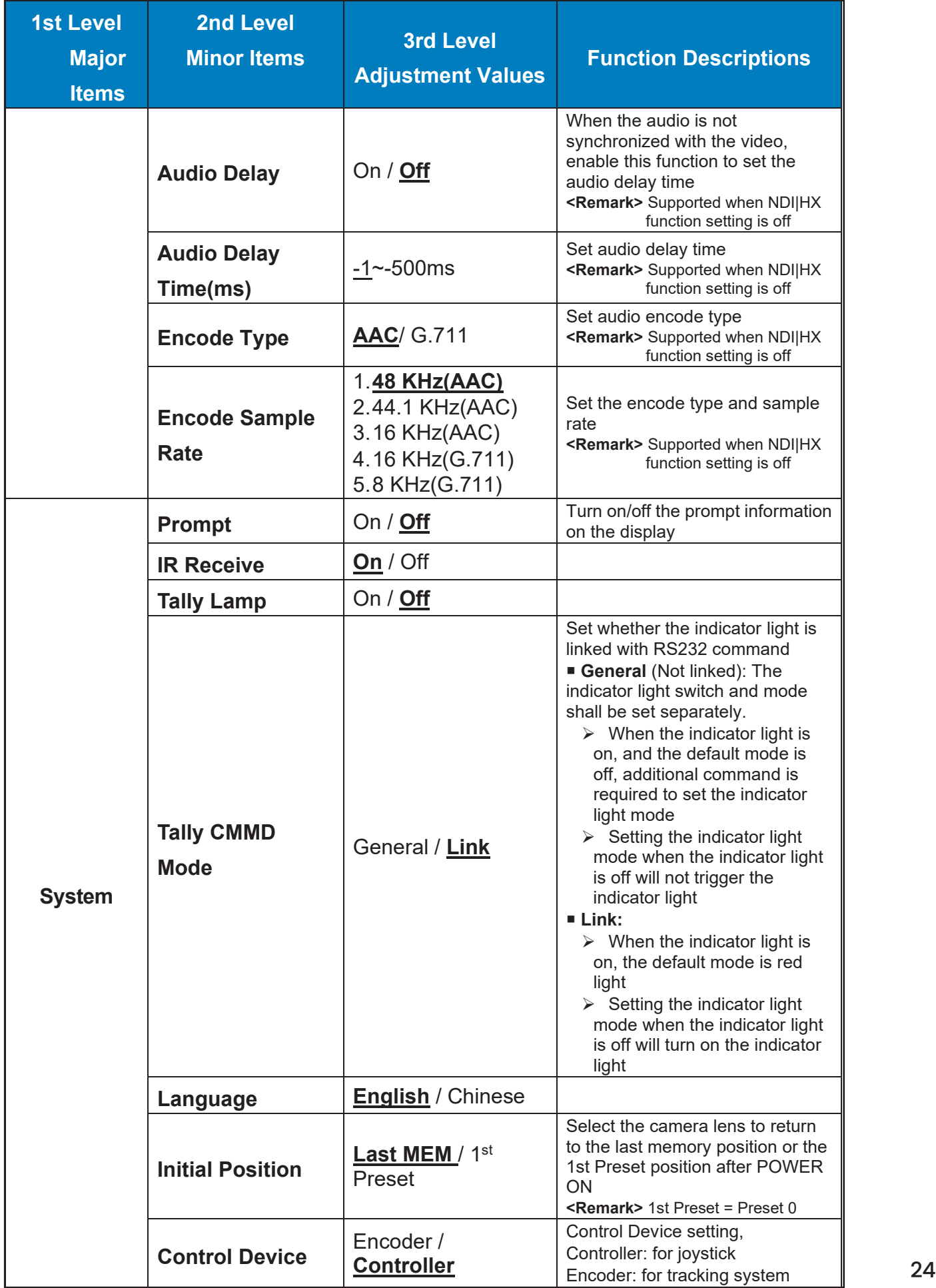

# **Chapter 6: Network Function Settings Description**

### 6.1 Connecting Camera to Network

6.1.1 Connecting to Internet

Two common connection methods are shown below

1. Connecting via switch or router

**• CHANGE NETWORK SETTINGS**

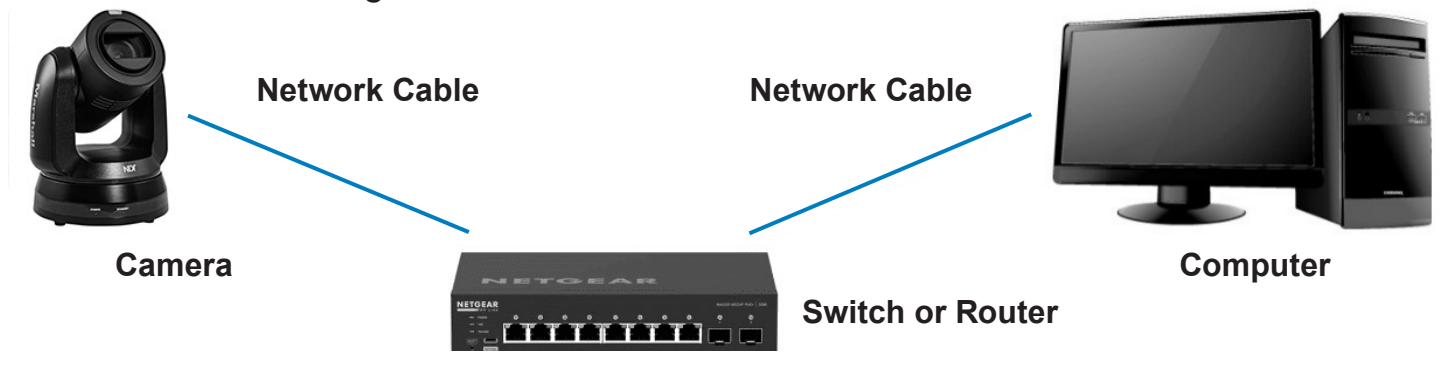

2. To connect directly through network cable, the IP address of the computer should be changed so that it is on the same network segment as the camera

**E.g.:** The factory-preset default IP address of the camera is 192.168.100.100. The computer IP address must be set with the same network segment, such as 192.168.100.101, so that the computer can be connected correctly with the camera

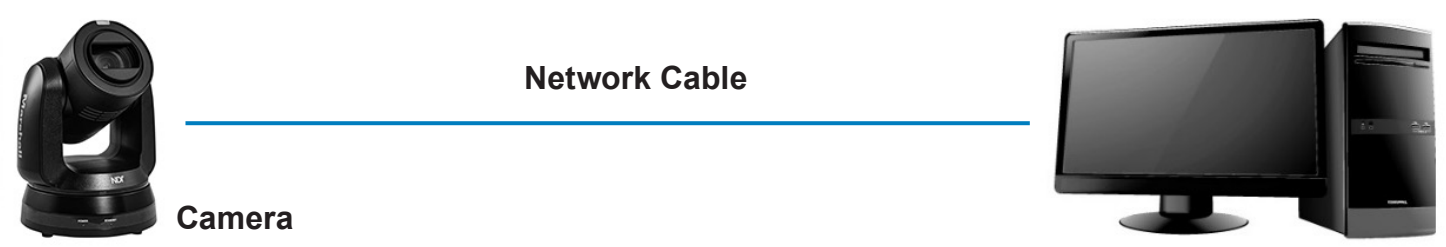

#### **Computer**

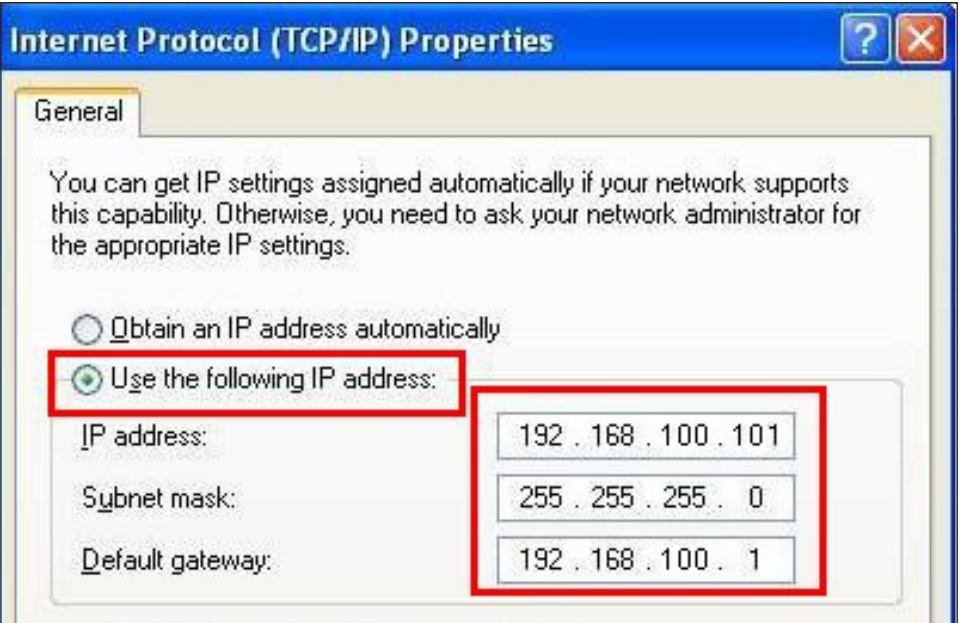

### 6.1.2 Using the Browser to View the Images

- Open the browser, and enter the URL of camera in the IP address bar e.g.: http://192.168.100.100 (default IP address)
- Enter administrator's account and password
	- \* For the first login, please refer to *6.2.9 Account Management* to change the default password

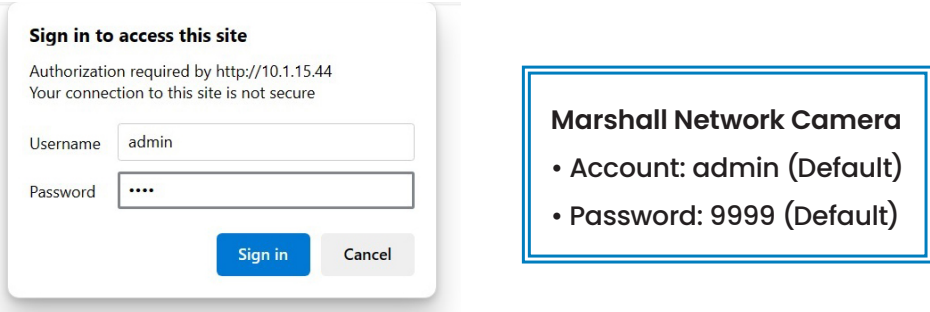

## 6.1.3 Using RTSP Player to View the Images

For CV630-ND3/ND3W, to support this function, please turn off NDI|HX (Please refer to 6.2.4 Streaming-NDI) In addition to the browser and VMS, other free software also can be used for RTSP connection, such as VLC, Quick Time and PotPlayer

### RTSP connection address formats are as follows:

- RTSP Streaming 1 => rtsp://camera IP:8554/hevc
- RTSP Streaming 2 => rtsp://camera IP:8557/h264
- RTSP Streaming 3 => rtsp://camera IP:8556/h264

**Example:** Open VLC software, click [Open Network Streaming], and enter a URL:

rtsp://192.168.100.150:8557/h264

## 6.1.4 Using NDI Studio Monitor to View the Images

This is only applicable to VC-630-ND3/ND3W. Support when NDI|HX is on *(Please refer to 6.2.5 Setting - Video)*

For NewTek product operation or instructions, please visit the website: https://www.newtek.com/

To download NDI 4 Tool, click the link: http://new.tk/NDIHX-Driver-Win

![](_page_26_Figure_18.jpeg)

Please enter a network URL:

rtsp://192.168.100.150:8557/h264

![](_page_26_Picture_21.jpeg)

## 6.2 Web Page Function Description

### 6.2.1 Connecting to Internet

Two common connection methods are shown below:

![](_page_27_Picture_4.jpeg)

![](_page_27_Picture_410.jpeg)

## ((e)) Stream **O** System Maintenance **f** About HE HEVCAdvance **1 2 3 4 5 6PTZ** Focu Pictur **No Item Function Descriptions** • **Mode:** Select exposure mode (Automatic/ Shutter Priority/ Aperture Priority/ Manual) • **Gain Level:** The gain limit is adjustable when the exposure mode is set to "Manual" • **WDR:** Set the level of wide dynamic range (WDR) to obtain better images 1 Exposure • **Exposure Comp. Level:** Select exposure compensation level • **Iris Level:** The size of aperture is adjustable when the exposure mode is set to "Manual" or "Aperture Priority" • **Shutter Speed:** The shutter speed is adjustable when the exposure mode is set to "Manual" or "Shutter Priority"  $2 \frac{m}{2}$ Balance • **Mode:** Select the color temperature mode • **One Push Trigger:** One push color temperature is adjustable when the white balance mode is set to "One Push Trigger" • **Manual Red / Blue:** Manually adjust blue/red color temperature • **AF Sensitivity:** Set automatic focus sensitivity • **AF Frame:** Set automatic focus range • **Zoom Tracking:** Set the focus mode during lens zooming in Manual Focus mode 3 Focus • **PTZ Assist:** Check whether auto focus is enabled if there is any changes of PTZ (can be set in "Manual") **<Remark>** When PTZ Assist is enabled and PTZ control is in operation, the focus will be triggered. The focus will not be triggered when the scene changes • **Preset AF:** Set whether to perform auto focus after Preset • **Smart AF:** Turn on this function and AF will mainly focus on the face • **One Push AF:** When the manual focus mode is on, click the button to perform one auto focus www.marshall-usa.com 28

### 6.2.1.1 Camera Setting

![](_page_29_Picture_1.jpeg)

#### 6.2.2 Audio

![](_page_30_Picture_212.jpeg)

5 Audio Volume Adjust Audio Volume v v

6 Audio Delay Turn on/ off audio delay and the state of the v

7 | Audio Delay Time  $\vert$  Set the audio signal delay time (-1 ~ -500 ms)  $\vert$  v

 $\triangleright$  16 KHz (G.711)  $\triangleright$  8 KHz (G.711)

## 6.2.3 Stream-Stream

*For CV630-ND3/ND3W, to support this function, please turn off NDI|HX*

![](_page_31_Picture_172.jpeg)

![](_page_31_Picture_173.jpeg)

![](_page_32_Picture_184.jpeg)

![](_page_33_Picture_356.jpeg)

![](_page_33_Picture_357.jpeg)

## 6.2.3 Stream – NDI

*For CV630-ND3/ND3W only; the setting is available when NDI|HX is set to HX2/HX3*

![](_page_34_Picture_272.jpeg)

![](_page_34_Picture_273.jpeg)

![](_page_35_Picture_486.jpeg)

# 6.2.4 System – Output

![](_page_35_Picture_487.jpeg)

![](_page_35_Picture_488.jpeg)

# 6.2.5 System – Output

![](_page_36_Picture_421.jpeg)

![](_page_36_Picture_422.jpeg)

# 6.2.6 System – Network

![](_page_37_Picture_270.jpeg)

![](_page_37_Picture_271.jpeg)

# 6.2.7 System – Date & Time

![](_page_38_Picture_62.jpeg)

## 6.2.8 System – User

![](_page_39_Picture_190.jpeg)

#### Function Descriptions

Add/ Modify/ Delete user account

- n Supporting 4 ~ 32 characters for username and password
- n Please mix uppercase and lowercase letters or numbers for characters. Special symbols or the underlined cannot be used
- n Authentication Mode: Set the new account management permissions

![](_page_39_Picture_191.jpeg)

**<Remark>** When Factory Reset is executed, it will clear the user's data.

# 6.2.9 System – Control

![](_page_40_Picture_381.jpeg)

![](_page_40_Picture_382.jpeg)

# 6.2.10 – Maintenance

![](_page_41_Picture_287.jpeg)

![](_page_41_Picture_288.jpeg)

# 6.2.11 Maintenance – Reboot

![](_page_42_Picture_350.jpeg)

![](_page_42_Picture_351.jpeg)

## 6.2.12 – About

![](_page_42_Picture_352.jpeg)

# **Chapter 7: DIP Switch Setting**

## 7.1 DIP Switch

### 7.1.1 OUTPUT Switch

To switch via the OSD/ RS-232 Command is also available based on the last executed action

![](_page_43_Picture_5.jpeg)

![](_page_43_Picture_162.jpeg)

## 7.2 IR Select

When using the remote control, please make sure the settings of IR SELECT and the Camera Select of the remote control are consistent

![](_page_43_Picture_163.jpeg)

# **Chapter 8: Troubleshooting**

This chapter describes problems you may encounter while using CV630-BI/WI/ND3/ND3W. If you have questions, please refer to related chapters and follow all the suggested solutions. If the problem still occurs, please contact your distributor or the service center.

![](_page_44_Picture_792.jpeg)

# **Supplier's Declaration of Conformity**

47 CFR § 2.1077 Compliance Information

Manufacturer: Marshall Electronics Inc. Product Name: CV630-BI/WI/ND3/ND3W Model Number: 4K PTZ Video Camera

### **Responsible Party – U.S. Contact Information**

Supplier: Marshall Electronics Inc.. 20608 Madrona Avenue, Torrance, CA 90503 e-mail: support@marshall-usa.com

#### **FCC Compliance Statement**

This device complies with Part 15 of the FCC Rules. Operation is subject to the following two conditions : (1) This device may not cause harmful interference, and (2) this device must accept any interference received, including interference that may cause undesired operation.

# **Warranty**

For Warranty information please refer to Marshall website page: https:marshall-usa.com/company/warranty.php